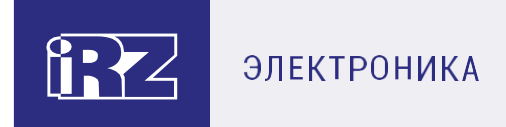

## **Руководство по эксплуатации**

# **Терминал Ethernet-RS232/RS485**

## **iRZ TE12**

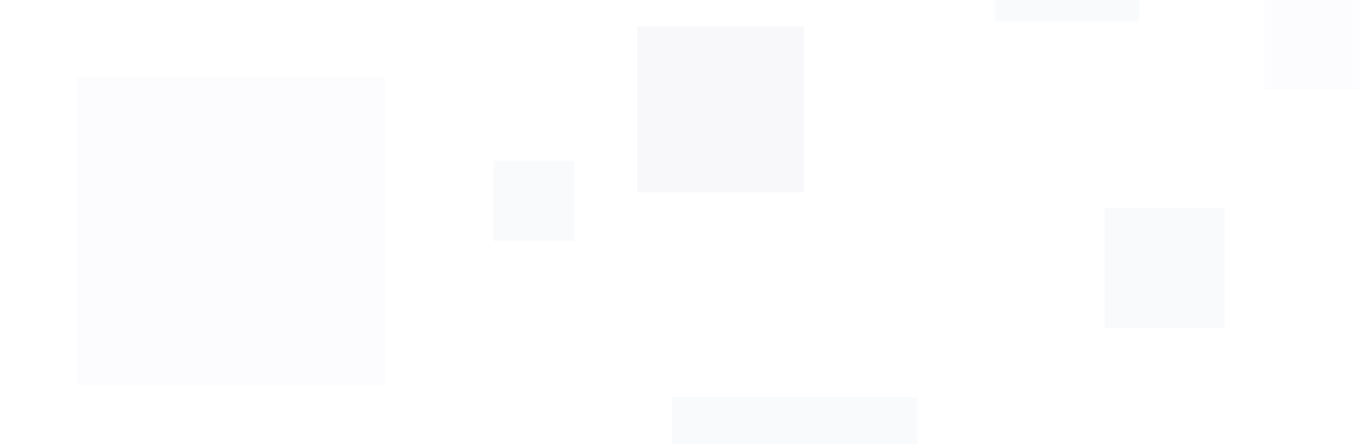

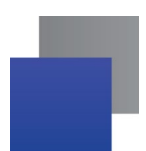

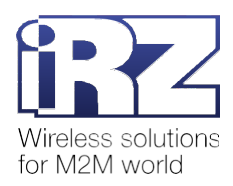

## Содержание

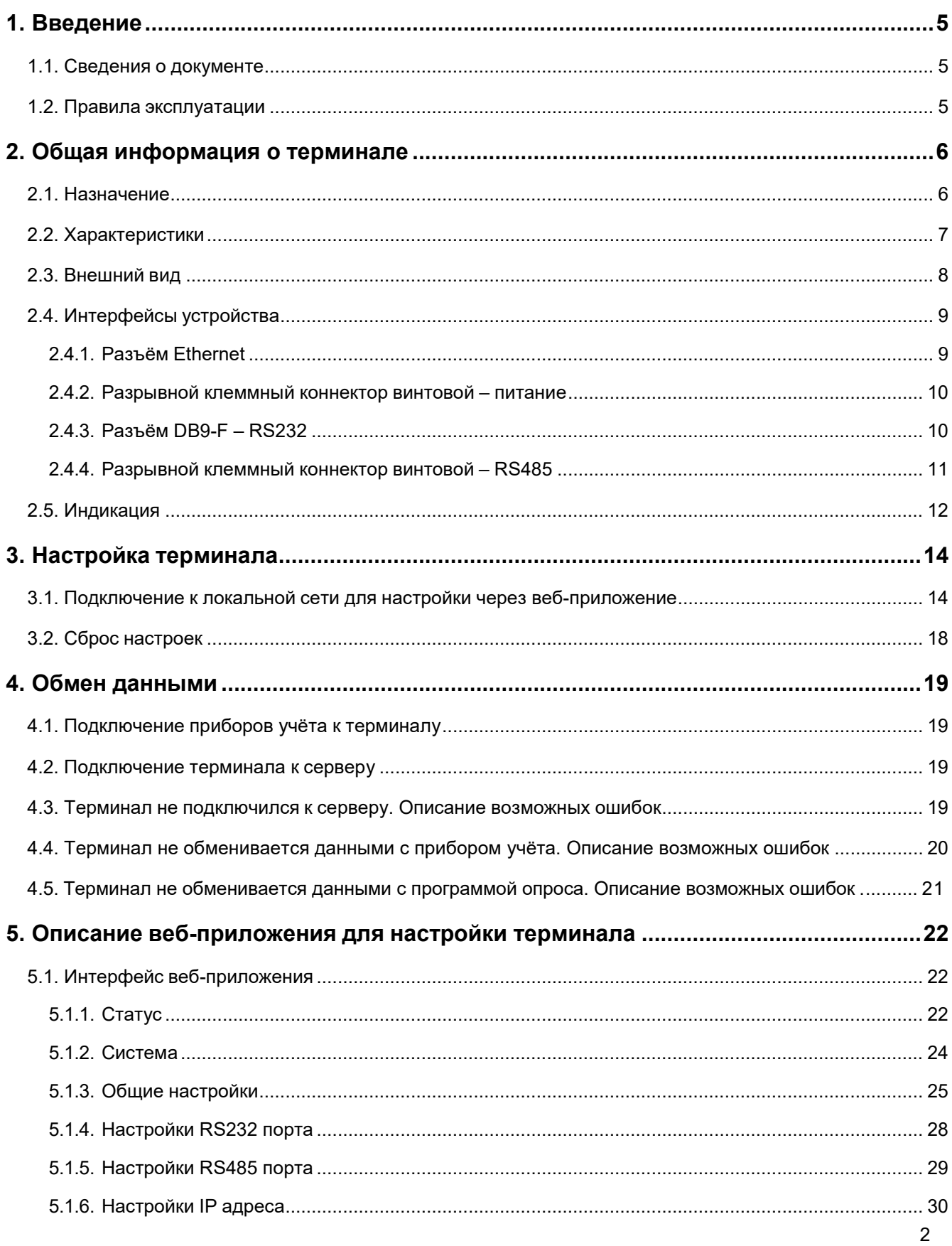

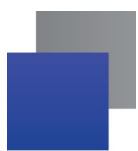

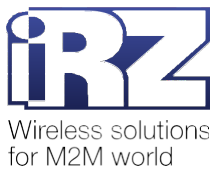

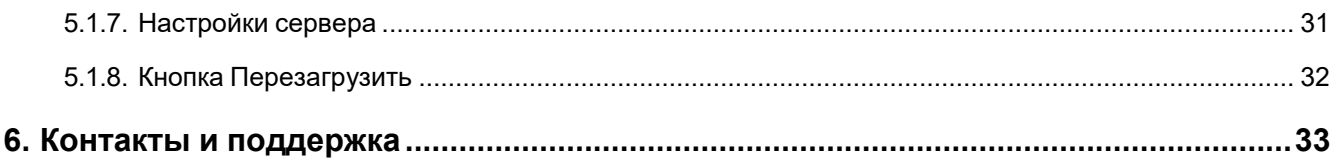

## **Перечень таблиц**

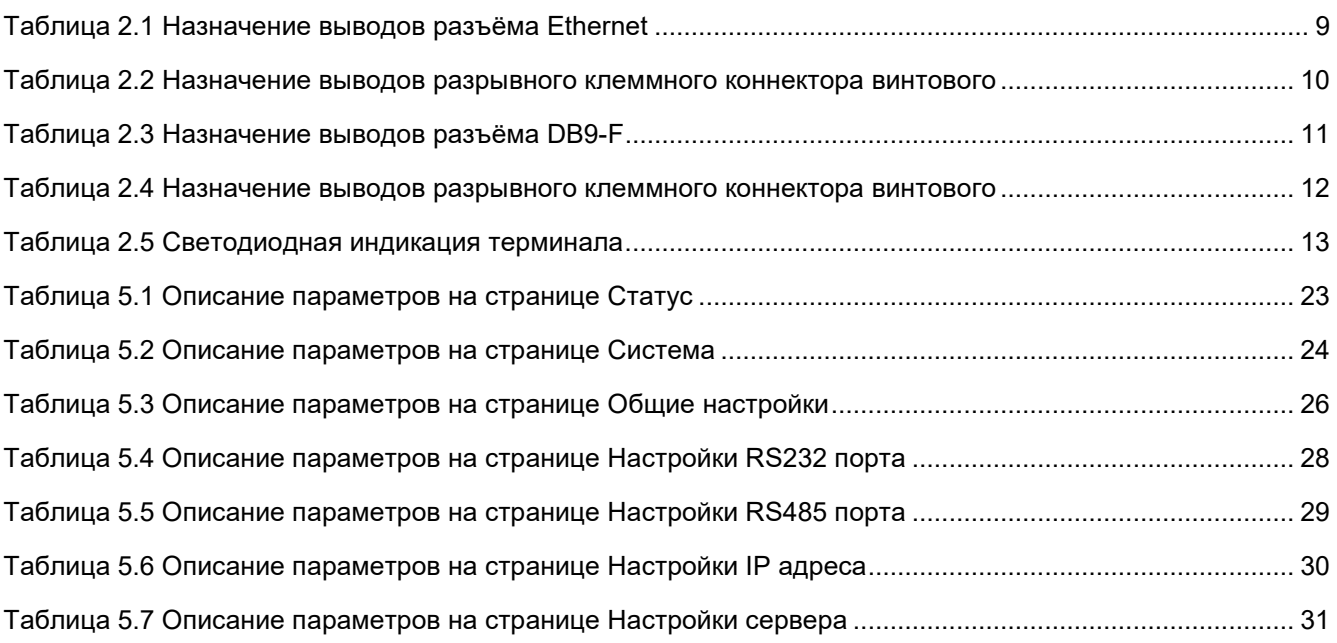

## **Перечень рисунков**

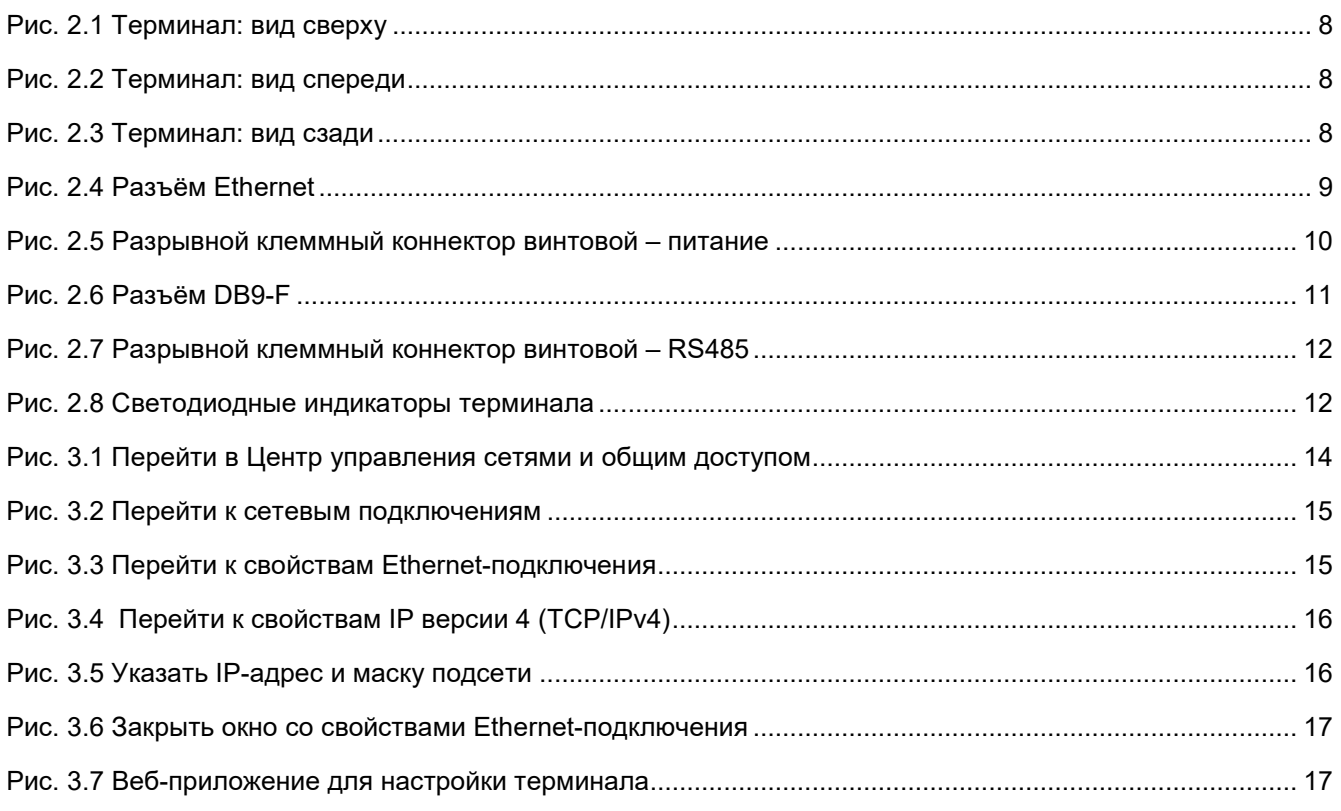

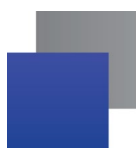

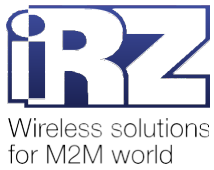

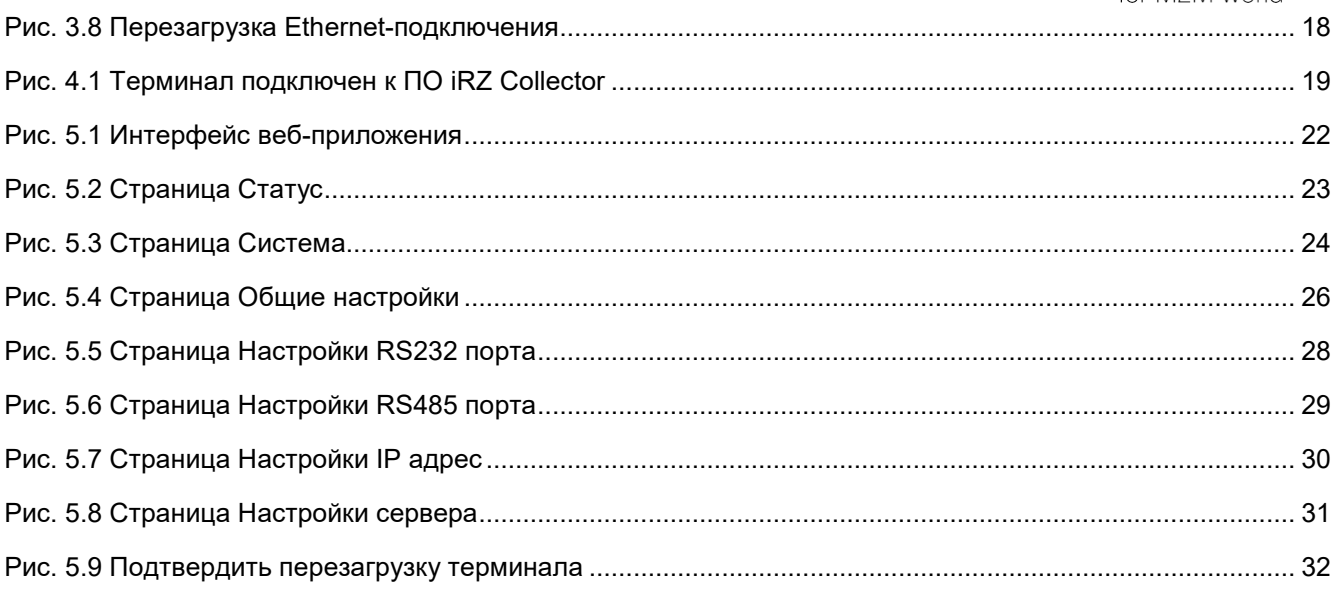

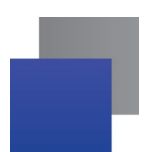

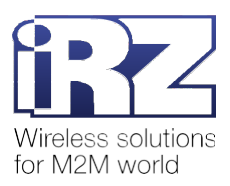

## <span id="page-4-0"></span>**1. Введение**

#### <span id="page-4-1"></span>**1.1. Сведения о документе**

Руководство содержит описание и порядок эксплуатации терминала iRZ TE12 (далее — терминал).

Руководство предназначено для пользователей, ответственных за настройку и обслуживание систем передачи данных.

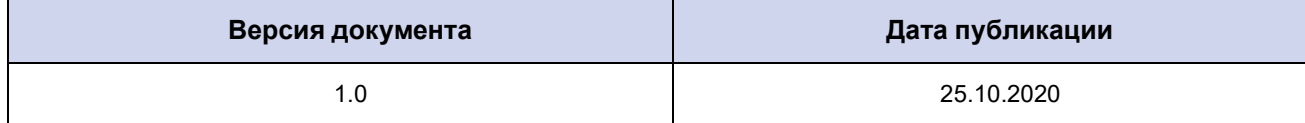

#### <span id="page-4-2"></span>**1.2. Правила эксплуатации**

Для того чтобы сохранить работоспособность терминала, придерживайтесь следующих рекомендаций:

Не подвергайте терминал агрессивным воздействиям (высокие температуры, едкие химикаты, пыль, вода и т. п.).

Берегите терминал от ударов, падений и сильных вибраций.

 Не пытайтесь самостоятельно разобрать или модифицировать терминал. Такие действия аннулируют гарантию.

**Внимание!** Используйте устройство согласно правилам эксплуатации. Ненадлежащее использование терминала лишает вас права на гарантийное обслуживание.

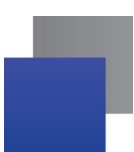

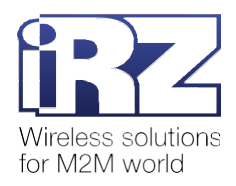

## <span id="page-5-0"></span>**2. Общая информация о терминале**

#### <span id="page-5-1"></span>**2.1. Назначение**

Терминал iRZ TE12 — устройство для сбора и передачи в диспетчерский центр информации с приборов учёта: счётчиков, вычислителей и других подобных устройств.

В терминале предусмотрены следующие интерфейсы:

**Ethernet** – для подключения к Ethernet-сети;

**RS232 – для подключения прибора учёта;** 

**RS485 – для подключения прибора учёта.** 

Терминал организует прозрачные каналы Ethernet-RS232 и Ethernet-RS485 и передаёт данные от приборов учёта на сервер.

Терминал может одновременно работать в качестве «Клиента» и в качестве «Сервера». В качестве «Клиента» терминал подключается к серверу и передает ему информацию с прибора учёта. В качестве «Сервера» терминал, наоборот, сам ожидает входящее подключение удалённого клиента на заданный порт, т. е. передаёт данные по требованию.

Предусмотрено три варианта работы терминала:

**1. iRZ Collector** – терминал подключается к серверу с установленным ПО iRZ Collector в режиме «Клиент».

Основная задача ПО iRZ Collector – обеспечить обмен данными между приборами учёта и программой опроса, которая собирает информацию о количестве потреблённых ресурсов. Подробная информация о ПО iRZ Collector, а также комплект пользовательской документации представлены [по](http://www.radiofid.ru/programmnoe-obespechenie/irz-collector/) [ссылке](http://www.radiofid.ru/programmnoe-obespechenie/irz-collector/).

Терминал поддерживает передачу данных на резервный сервер iRZ Collector, если соединение с основным сервером iRZ Collector потеряно.

**2. TCP сервер** – терминал ожидает входящее подключение удалённого клиента, т. е. программы опроса. Терминал работает в режиме «Сервер».

**3. TCP клиент** – терминал подключается к серверу со сторонним ПО (не iRZ Collector). Терминалработает в режиме «Клиент».

Терминал может одновременно взаимодействовать с приборами учёта, подключенными по RS232 и RS485, но данные будет передавать на разные серверы.

Настройка терминала осуществляется в веб-приложении по адресу <http://192.168.1.7/>. Подробная информация о настройке представлена в п. 3.

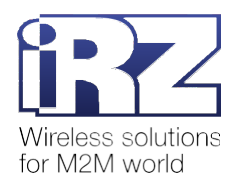

#### <span id="page-6-0"></span>**2.2. Характеристики**

#### **Системная информация**

- процессор Cortex-M4;
- $\blacksquare$  базовая частота 120 МГц;
- $F$  Flash 512 Кбайт.

#### **Ethernet**

- $\blacksquare$  1 порт Ethernet стандарта 8 pin RJ45;
- скорость 10/100 Мбит/с;
- буфер приёма макс. 16 Кбайт;
- сетевые протоколы IP, TCP, UDP, DHCP, DNS, HTTP, ARP, ICMP Web socket, HTTPD Client;
- **автоматическое определение MDI/MDIX.**

#### **Последовательные порты**

- RS232 9-pin D-sub;
- **RS485, 2 wire**  $(A+, B-)$ **;**
- скорость передачи:
	- $RSS232 -$  от 600 бит/с до 256 Кбит/с;
	- $R$  RS485 от 600 бит/с до 1024 Кбит/с;
- **биты данных** 5, 6, 7, 8;
- стоп-биты  $-1, 1.5, 2;$
- контроль чётности нет, чётный, нечётный, пробел, маркер;
- $\blacksquare$  управление потоком RTS/CTS;
- буфер отправки/получения 2 Кбайт.

#### **Физические характеристики**

- металлический корпус;
- $\blacksquare$  габариты (с разъёмами для крепления) 204 х 86 х 25 мм;
- $\blacksquare$  диапазон рабочих температур от -40 °С до +85 °С;
- диапазон температуры хранения от -40 °С до +85 °С при относительной влажности 5-95 %.

#### **Электрические характеристики**

- **напряжение питания DC 5-36 В;**
- ток потребления не более:
	- при напряжении питания 5 В 90 мА;
	- при напряжении питания  $12 B 50 M$
- потребление  $<$  1 Вт.

#### **Комплектация**

- **т** терминал iRZ TE12 с двумя разрывными клеммными коннекторами винтовыми;
- кабель DB9F-DB9F;
- $\blacksquare$  АС/DC адаптер 5 В/1 А;

заводская упаковка.

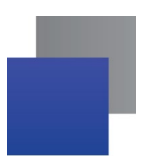

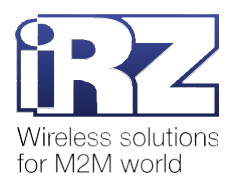

## <span id="page-7-0"></span>**2.3. Внешний вид**

Терминал представляет собой компактное устройство, выполненное в металлическом корпусе с разъёмами для крепления по бокам.

Внешний вид терминала представлен на рис. 2.1, рис. 2.2, рис. 2.3.

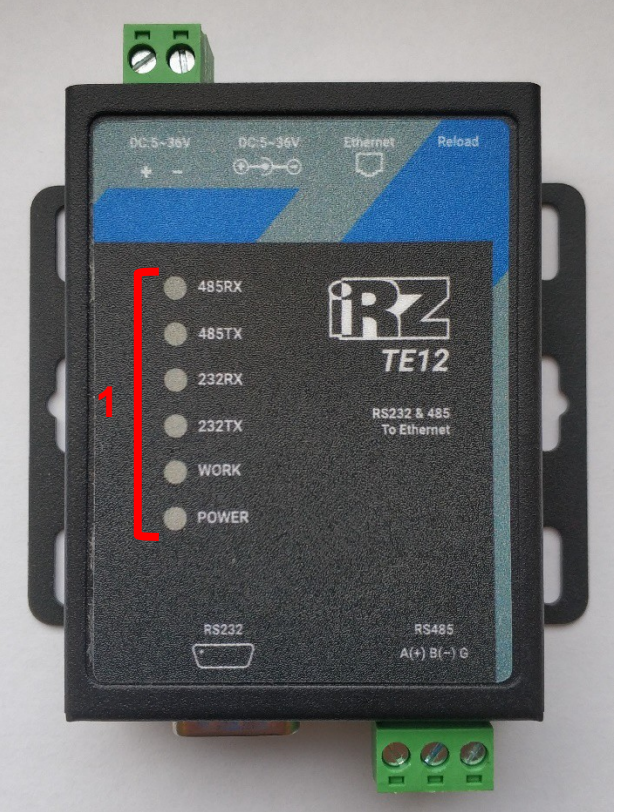

**Рис. 2.1** Терминал: вид сверху

<span id="page-7-1"></span>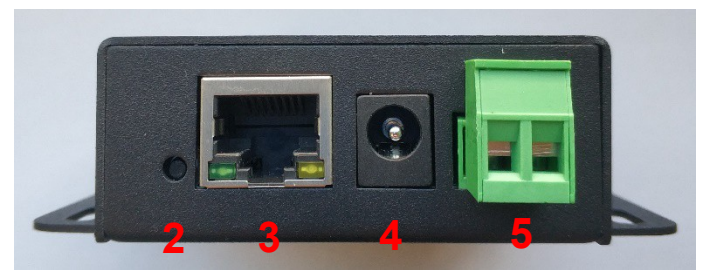

**Рис. 2.2** Терминал: вид спереди

<span id="page-7-3"></span><span id="page-7-2"></span>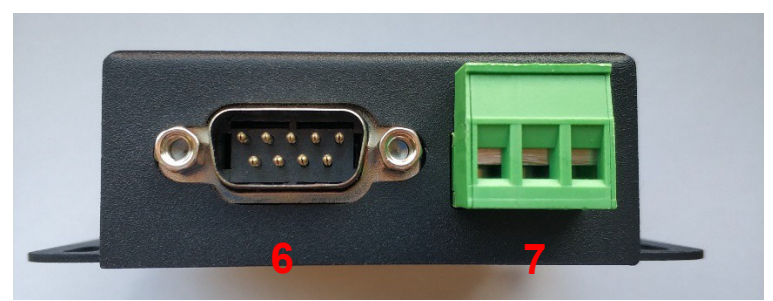

**Рис. 2.3** Терминал: вид сзади

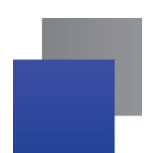

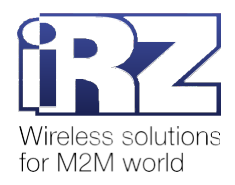

На рисунках цифрами обозначено:

- **1.** светодиодные индикаторы терминала (сверху вниз):
	- $\blacksquare$  485RX приём данных по RS485;
	- $\blacksquare$  485TX передача данных по RS485;
	- $232RX -$  приём данных по RS232;
	- $232TX n$ ередача данных по RS232;
	- $\blacksquare$  WORK текущее состояние;
	- $\blacksquare$  POWER питание;
- **2.** Reload сервисная кнопка;
- **3.** разъём Ethernet (RJ45) 10/100 Мбит/с;
- **4.** разъём питания DC;
- **5.** разрывной клеммный коннектор винтовой питание DC;
- **6.** разъём DB9-F интерфейс RS232;
- **7.** разрывной клеммный коннектор винтовой интерфейс RS485.

#### <span id="page-8-0"></span>**2.4. Интерфейсы устройства**

#### <span id="page-8-1"></span>**2.4.1. Разъём Ethernet**

Разъём Ethernet предназначен для подключения терминала к сети. Поддерживается скорость обмена данными 10/100 Мбит/с. Разъём изображен на рис. 2.4. Назначение выводов разъёма Ethernet представлено в табл. 2.1.

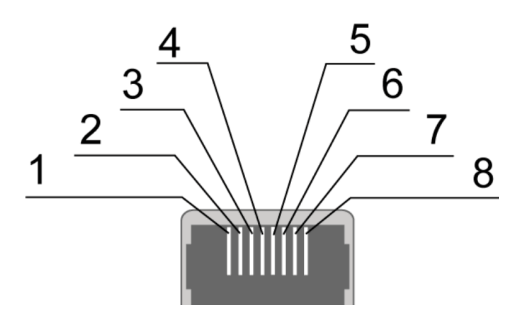

**Рис. 2.4** Разъём Ethernet

<span id="page-8-3"></span><span id="page-8-2"></span>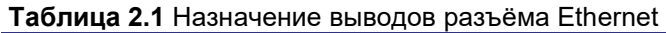

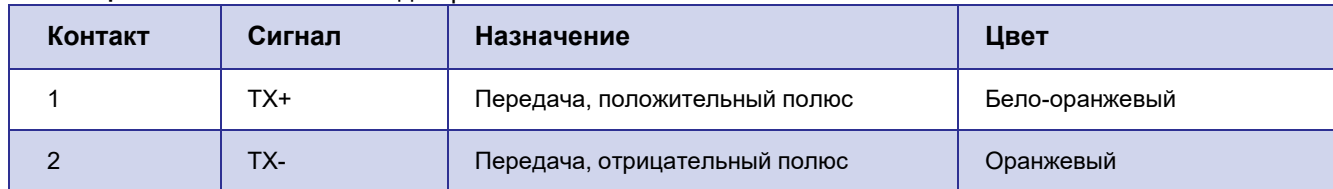

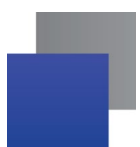

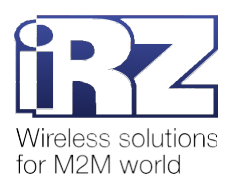

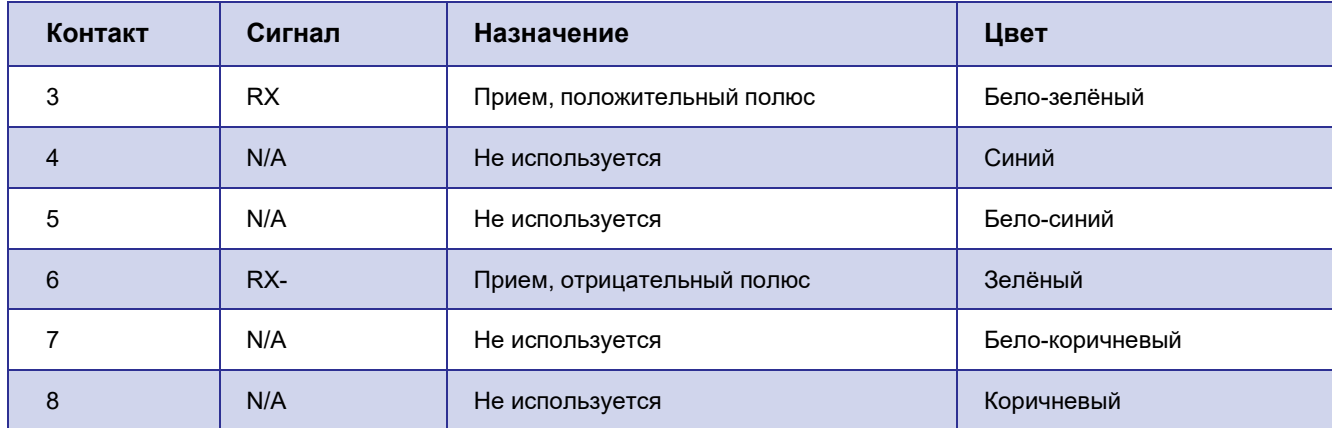

#### <span id="page-9-0"></span>**2.4.2. Разрывной клеммный коннектор винтовой – питание**

Разрывной клеммный коннектор винтовой используется для подачи питания 36 В DC на терминал. Коннектор изображен на рис. 2.5. Назначение выводов коннектора представлено в табл. 2.2.

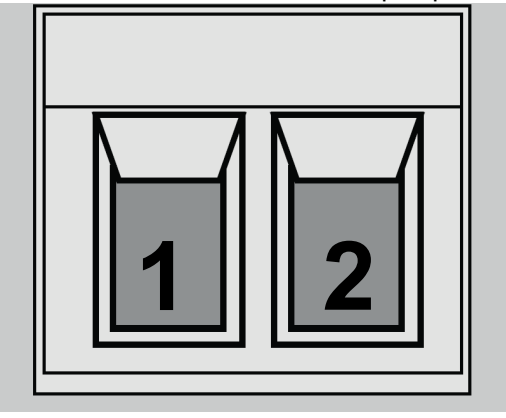

**Рис. 2.5** Разрывной клеммный коннектор винтовой – питание

<span id="page-9-3"></span>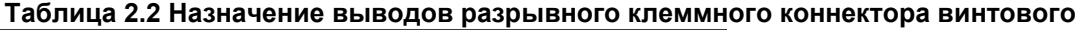

<span id="page-9-2"></span>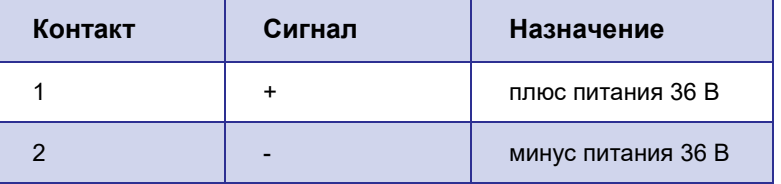

#### <span id="page-9-1"></span>**2.4.3. Разъём DB9-F – RS232**

Разъём используется для подключения к терминалу прибора учёта с интерфейсом RS232 (COMпорт). Заводские настройки RS232: скорость – 11520, биты данных – 8, четность – не используется, стопбит – 1. Разъём DB9-F изображен на рис. 2.6. Назначение выводов разъёма DB9-F представлено в табл. 2.3

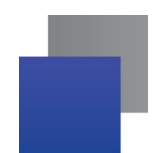

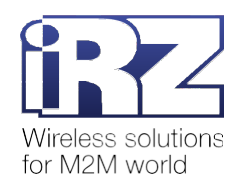

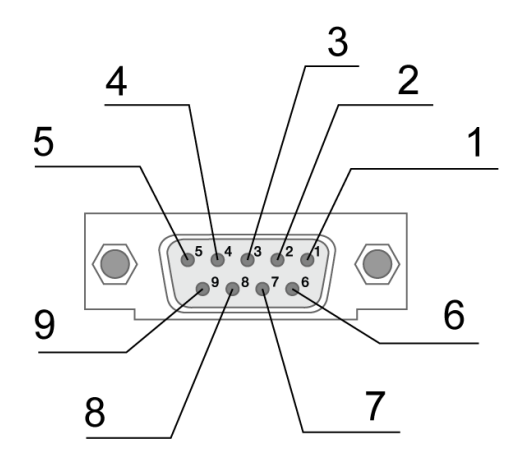

**Рис. 2.6** Разъём DB9-F

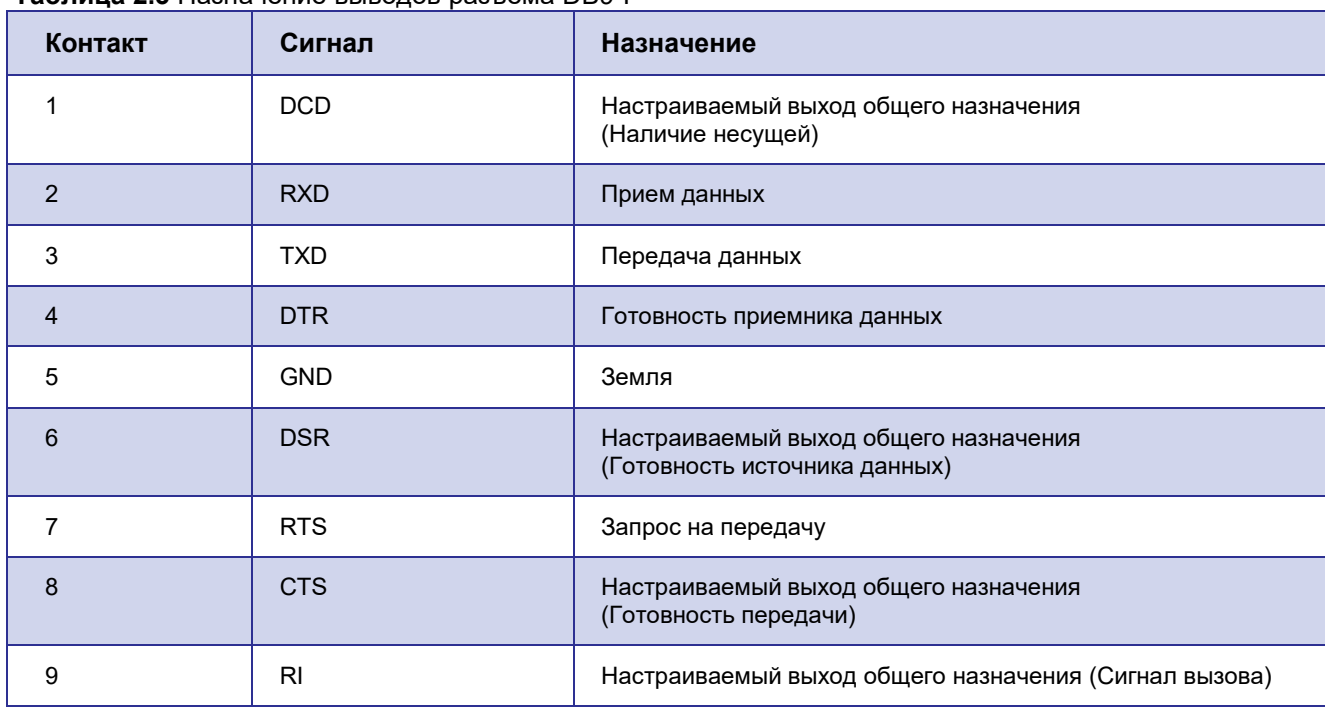

<span id="page-10-2"></span><span id="page-10-1"></span>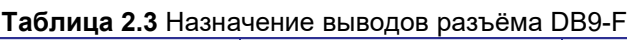

**Внимание!** Стандартом RS232 (COM-порт) не допускается «горячее» подключение. Чтобы не повредить COM-порт, подключайте и отключайте приборы учёта только через 5 секунд после выключения их питания.

#### <span id="page-10-0"></span>**2.4.4. Разрывной клеммный коннектор винтовой – RS485**

Разрывной клеммный коннектор винтовой используется для подключения к терминалу прибора учёта с интерфейсом RS485. Заводские настройки RS485: скорость – 115200, биты данных – 8, четность – не используется, стоп-бит – 1. Разрывной клеммный коннектор винтовой изображен рис. 2.7. Назначение выводов коннектора представлено в таблице 2.4.

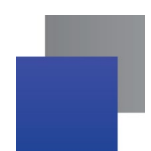

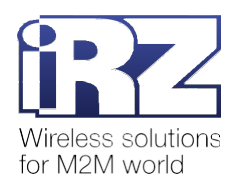

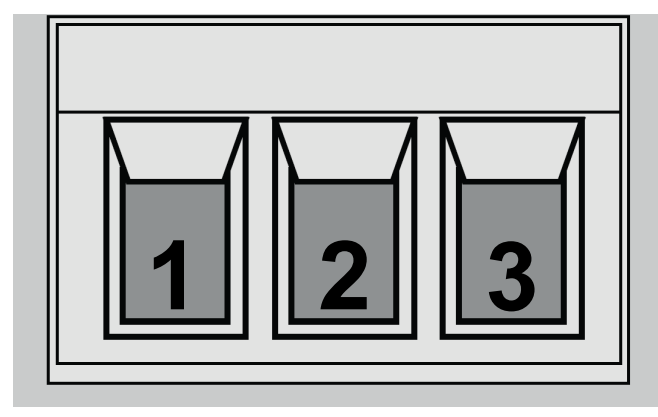

**Рис. 2.7** Разрывной клеммный коннектор винтовой – RS485

#### <span id="page-11-2"></span><span id="page-11-1"></span>**Таблица 2.4 Назначение выводов разрывного клеммного коннектора винтового**

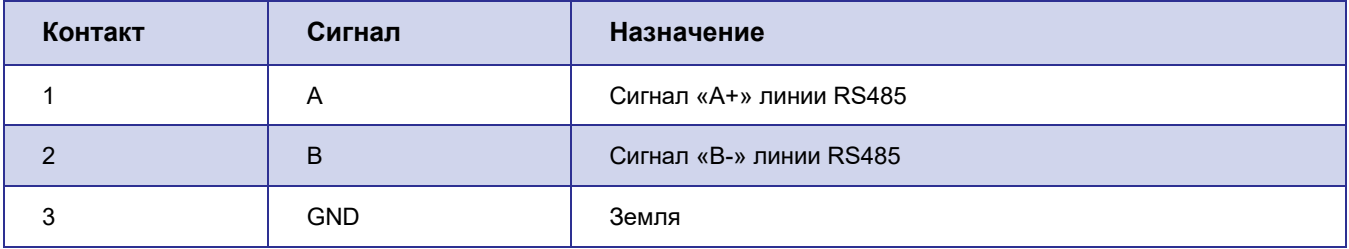

### <span id="page-11-0"></span>**2.5. Индикация**

В терминале предусмотрена светодиодная индикация (рис. 2.8).

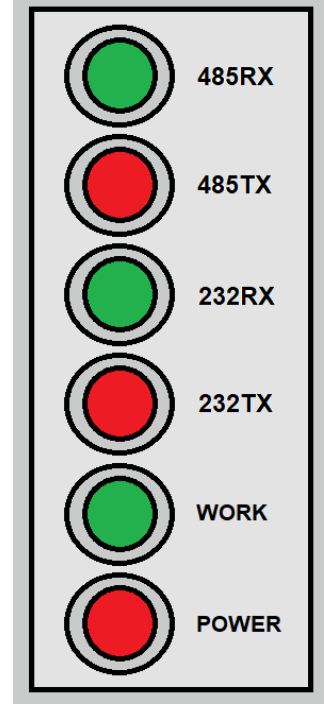

**Рис. 2.8** Светодиодные индикаторы терминала

<span id="page-11-3"></span>Описание светодиодной индикации представлено в табл. 2.5.

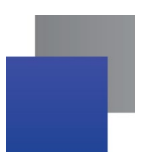

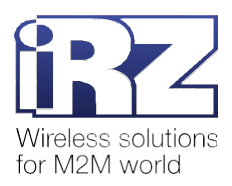

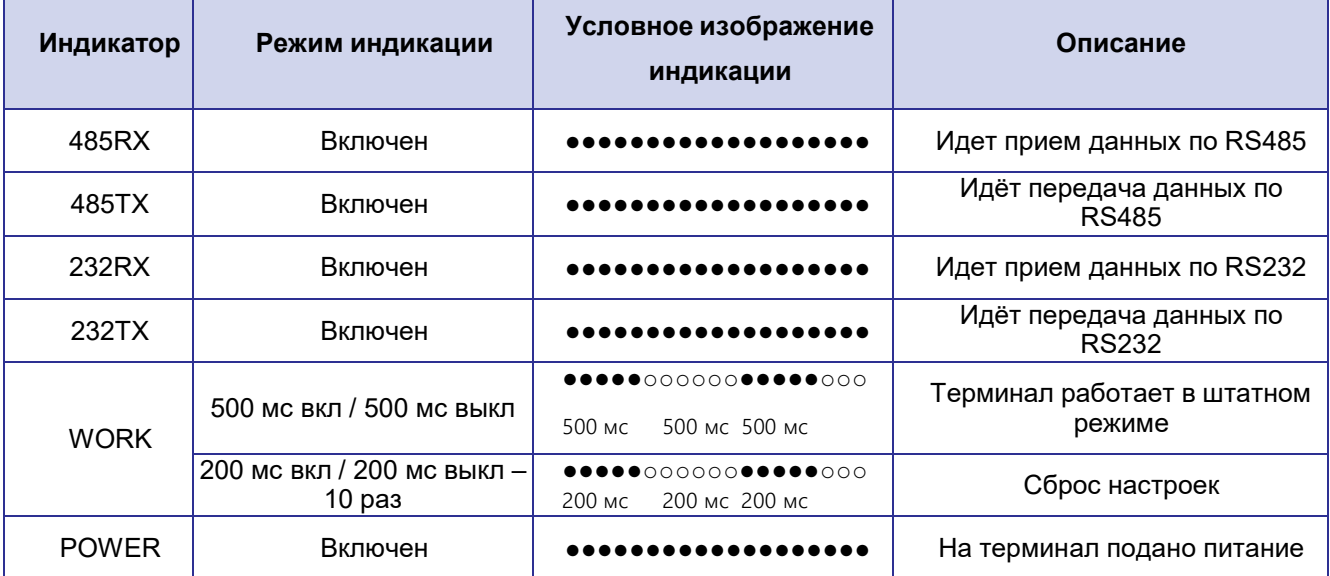

#### <span id="page-12-0"></span>**Таблица 2.5** Светодиодная индикация терминала

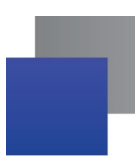

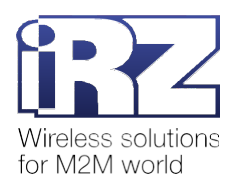

## <span id="page-13-0"></span>**3. Настройка терминала**

#### <span id="page-13-1"></span>**3.1. Подключение к локальной сети для настройки через веб-приложение**

Настроить терминал можно с помощью веб-приложения, которое доступно по адресу <http://192.168.1.7/>.

**Внимание!** Веб-приложение доступно, только когда терминал подключен к локальной сети.

Для настройки терминала выполните следующее:

**1.** Отключите питание терминала.

**2.** С помощью Ethernet-кабеля подключите терминал к сетевой карте компьютера напрямую или через сетевой адаптер.

**Внимание!** Прежде чем подключить терминал к сетевой карте, отключите его питание. В противном случае терминал не сможет подключиться к локальной сети, веб-приложение настройки будет недоступно.

- **3.** Подайте питание на терминал.
- **4.** Если терминал подключен впервые, настройте Ethernet-подключение.

**4.1.** Откройте **Панель управления** и выберите пункт **Центр управления сетями и общим доступом** (рис. 3.1).

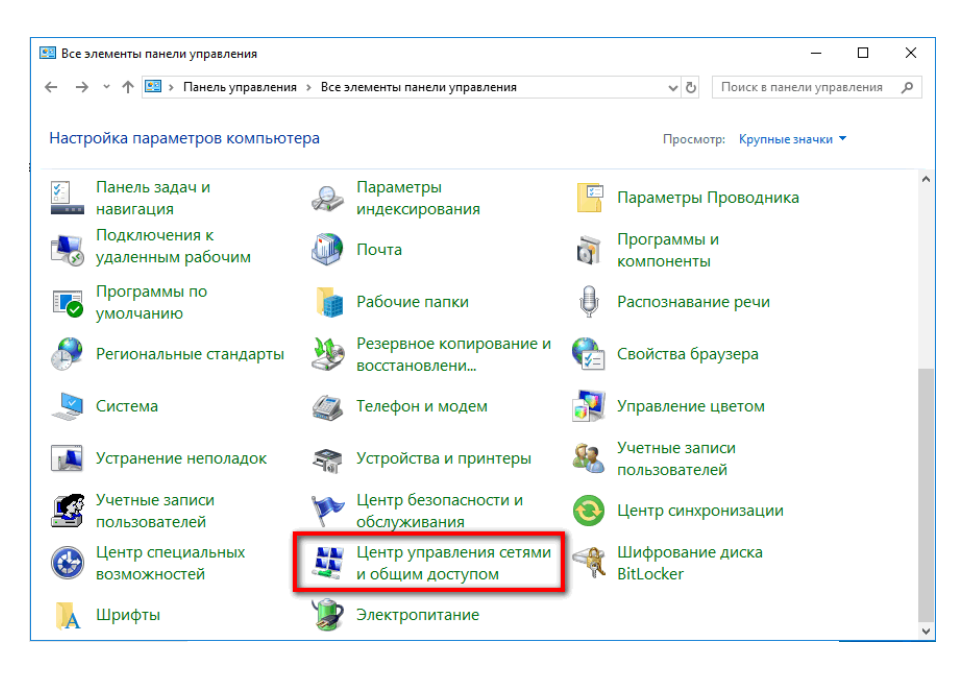

**Рис. 3.1** Перейти в **Центр управления сетями и общим доступом**

<span id="page-13-2"></span>**4.2.** Нажмите **Изменение параметров адаптера** (рис. 3.2). Откроется окно **Сетевые подключения**.

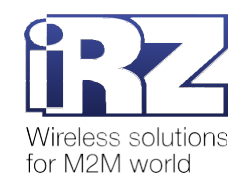

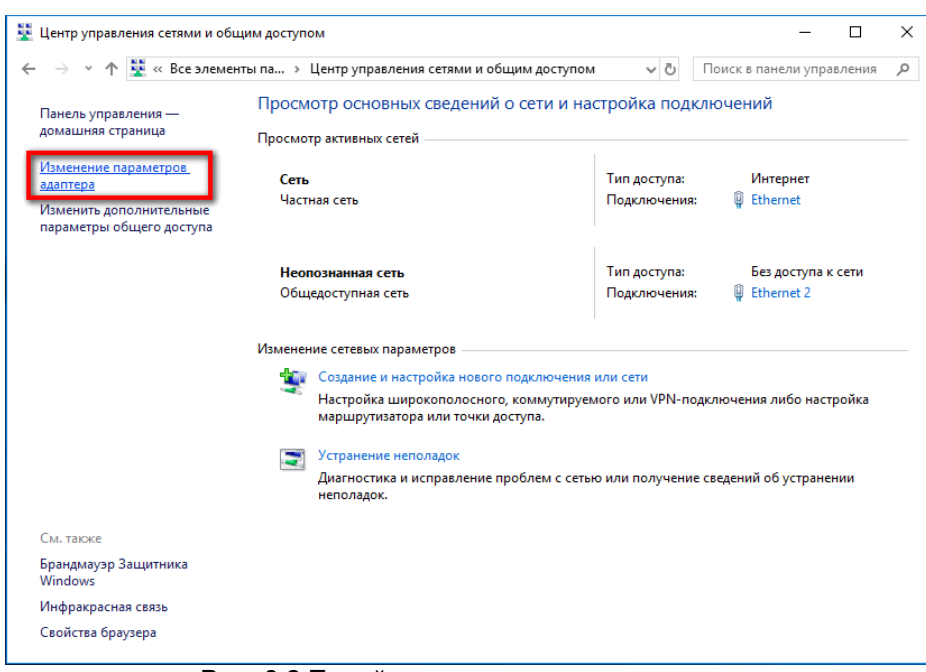

**Рис. 3.2** Перейти к сетевым подключениям

<span id="page-14-0"></span>**4.3.** Нажмите правой кнопкой мыши по Ethernet-подключению и выберите **Свойства** (рис. 3.3). Если вы подключили терминал к сетевой карте напрямую, в окне будет представлено одно Ethernet-подключение, нужно отредактировать его свойства.

Если вы подключили терминал к сетевой карте через сетевой адаптер, в окне будет представлено несколько сетевых подключений. Выберите сетевое подключение адаптера и отредактируйтеего свойства.

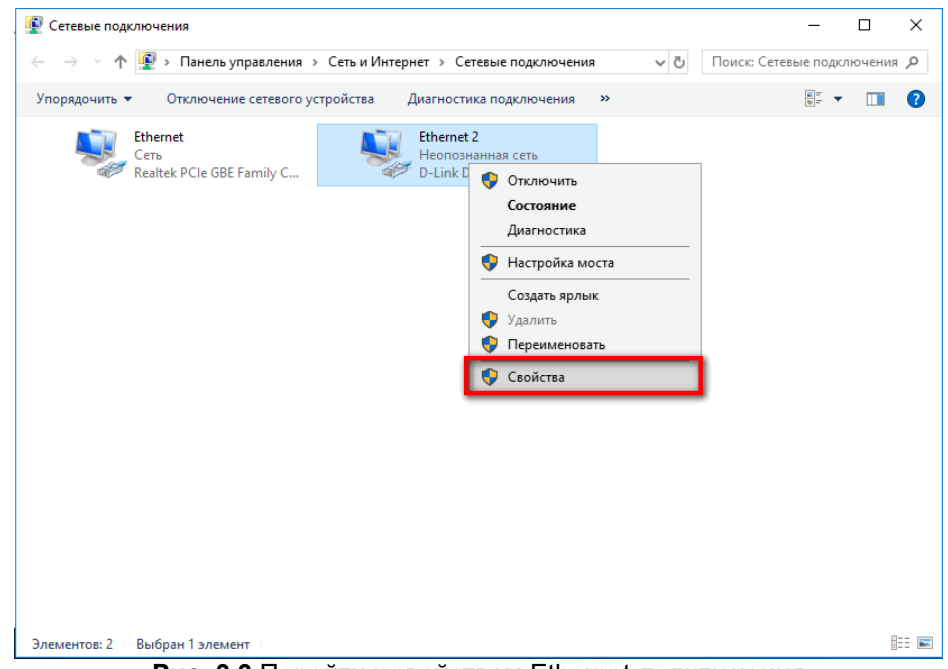

**Рис. 3.3** Перейти к свойствам Ethernet-подключения

<span id="page-14-1"></span>**4.4.** На вкладке **Сеть** поставьте галочку у пункта **IP версии 4 (TCP/IPv4)**, затем нажмите **Свойства** (рис. 3.4).

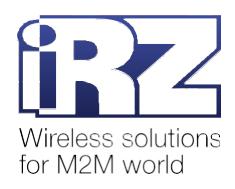

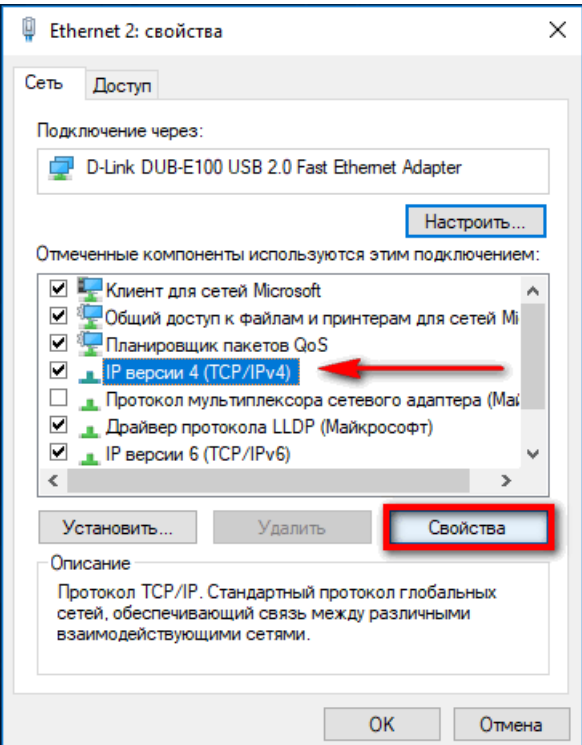

**Рис. 3.4** Перейти к свойствам **IP версии 4 (TCP/IPv4)**

**4.5.** Выберите пункт **Использовать следующий IP-адрес** (рис. 3.5).

<span id="page-15-0"></span>**4.6.** В поле IP-адрес укажите IP-адрес типа 192.168.1.*X*, где *X* – число от 1 до 255, исключая 7.

Если вы укажете адрес 192.168.1.7, терминал не сможет подключиться к веб-приложению.

- **4.7.** В поле **Маска подсети** укажите 255.255.255.0.
	- **4.8.** Нажмите **ОК**.

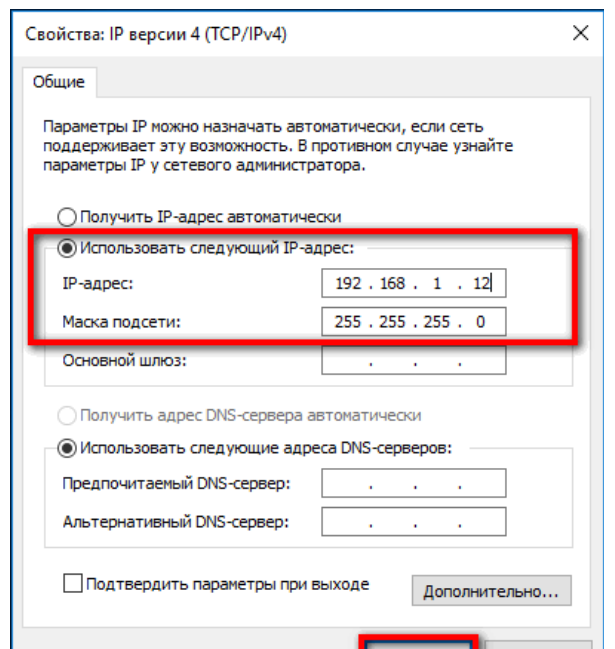

<span id="page-15-1"></span>**Рис. 3.5** Указать IP-адрес и маску подсети

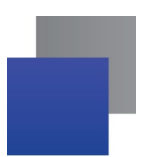

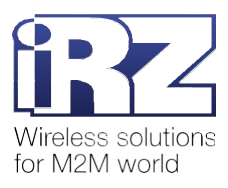

**4.9.** Нажмите **Закрыть** в окне свойств Ethernet-подключения (рис. 3.6).

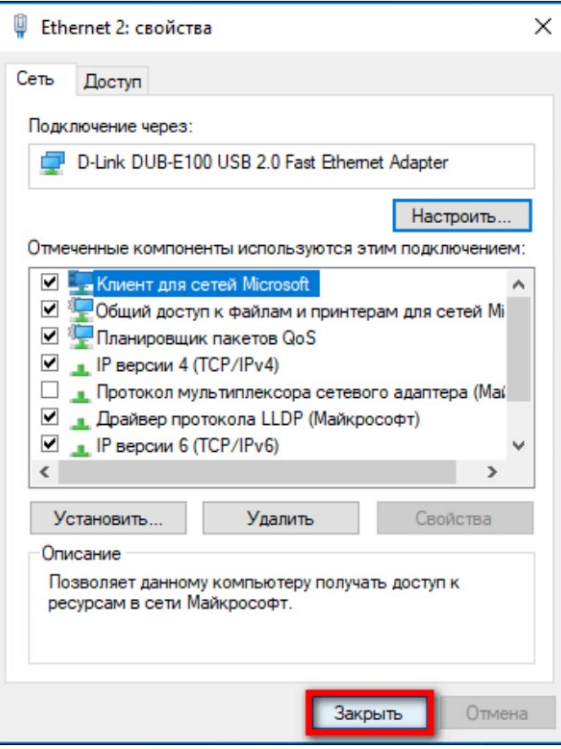

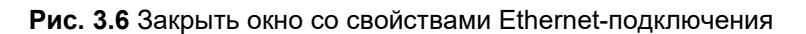

<span id="page-16-0"></span>**5.** Сбросьте настройки терминала. Для этого удерживайте нажатой сервисную кнопку Reload в течение 5-6 секунд (см. п. 3.2).

**6.** В веб-браузере перейдите по адресу <http://192.168.1.7/>. Веб-приложение доступно, можно приступить к настройке терминала (рис. 3.7).

| <b>B</b> iRZ TE2      | $+$<br>$\times$                        |                                            | $\Box$<br>$\times$                         |  |  |  |
|-----------------------|----------------------------------------|--------------------------------------------|--------------------------------------------|--|--|--|
| C<br>$\rightarrow$    | А Не защищено   192.168.1.7            |                                            |                                            |  |  |  |
| <b>iRZ TE12</b>       |                                        |                                            |                                            |  |  |  |
| Статус                |                                        | Информация о системе:                      |                                            |  |  |  |
| Система               | Параметр                               | <b>Вначение</b>                            |                                            |  |  |  |
| Общие настройки       | Версия ПО                              | ver: 1 rev: 5 Sep 4 2020 16:00:59          |                                            |  |  |  |
| Настройки RS232 порта | МАС адрес                              |                                            |                                            |  |  |  |
| Настройки RS485 порта | <b>Текущий IP адрес</b><br>192.168.1.7 |                                            |                                            |  |  |  |
| Настройки IP адреса   | Сохранить настройки на компьютере      | Текущие настройки                          |                                            |  |  |  |
| Настройки сервера     |                                        | Из устройства                              |                                            |  |  |  |
| Перезагрузить         | Считать настройки из устройства        | Получить                                   |                                            |  |  |  |
|                       | Записать настройки в устройство        | Текушие настройки                          |                                            |  |  |  |
|                       |                                        | Выберите файл   Файл не выбран<br>Из файла |                                            |  |  |  |
|                       | Обновить прошивку                      | Выберите файл   Файл не выбран<br>Обновить |                                            |  |  |  |
|                       |                                        |                                            |                                            |  |  |  |
|                       |                                        |                                            | Copyright @ 2020 iRZ. All rights reserved. |  |  |  |
|                       |                                        |                                            |                                            |  |  |  |
|                       |                                        |                                            |                                            |  |  |  |

**Рис. 3.7** Веб-приложение для настройки терминала

<span id="page-16-1"></span>Подробная информация о работе с веб-приложением представлена в п. 5.

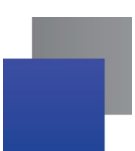

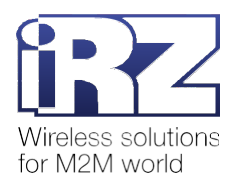

#### **3.1.1. Веб-приложение недоступно. Описание возможных ошибок**

Веб-приложение будет недоступно в следующих случаях:

- **Н** Настройки терминала не установлены в значения по умолчанию.
	- **1.** Сбросьте настройки терминала повторно (см. п. 3.2).
	- **2.** Перезагрузите страницу веб-приложения.
- Терминал не подключился к локальной сети из-за проблем с Ethernet-кабелем.
	- **1.** Отключите питание терминала.
	- **2.** Переподключите Ethernet-кабель.
	- **3.** Подайте питание на терминал.
	- **4.** Перезагрузите страницу веб-приложения.
- **Т** Терминал не подключился к локальной сети из-за проблем с Ethernet-подключением.
	- **1.** Откройте окно **Сетевые подключения**.
	- **2.** Нажмите правой кнопкой мыши по Ethernet-подключению и выберите **Отключить** (рис. 3.8).

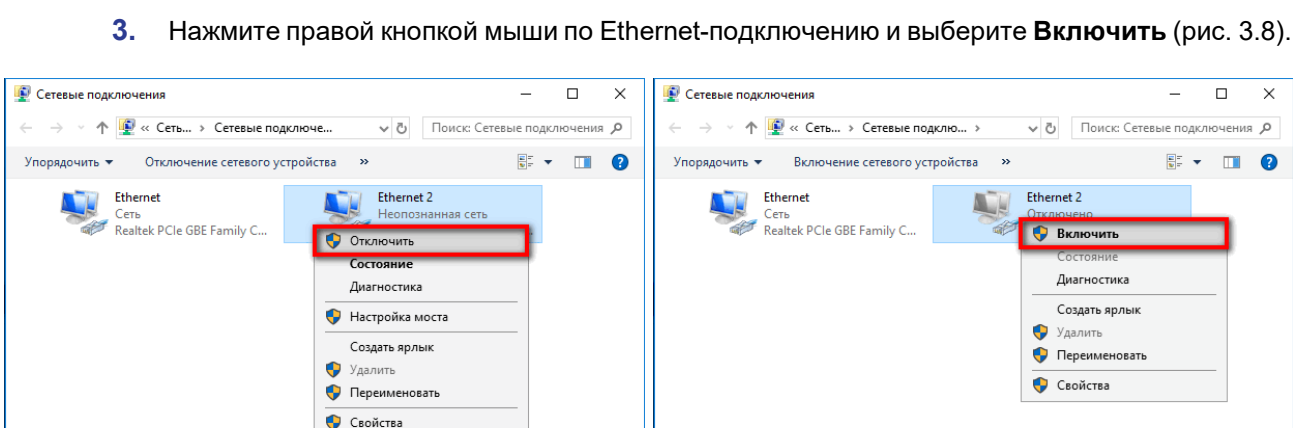

**Рис. 3.8** Перезагрузка Ethernet-подключения

Элементов: 2 | Выбран 1 элемент

明星

#### <span id="page-17-0"></span>**3.2. Сброс настроек**

<span id="page-17-1"></span>Элементов: 2 Выбран 1 элемент

Удерживайте нажатой сервисную кнопку Reload в течение 5-6 секунд, т. е. до тех пор, пока светодиод WORK не закончит индикацию режима сброса настроек. После этого для всех настроек терминала будут установлены значения по умолчанию.

脏口

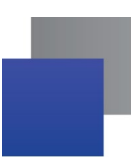

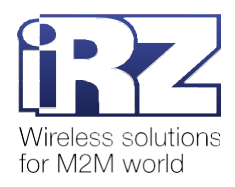

## <span id="page-18-0"></span>**4. Обмен данными**

#### <span id="page-18-1"></span>**4.1. Подключение приборов учёта к терминалу**

Прежде чем подключить прибор учёта, настройте терминал:

- **У укажите IP-адрес и порт для подключения к серверу (см. п. 5.1.7);**
- установите галочку **Получать IP адрес автоматически** (см. п. 5.1.6);
- **в задайте параметры работы интерфейса RS232 и/или RS485 (см. п. 5.1.4 и п. 5.1.5).**

**Внимание!** Настройки интерфейса RS232/RS485 терминала должны совпадать с настройками интерфейса прибора учёта.

#### <span id="page-18-2"></span>**4.2. Подключение терминала к серверу**

Для подключения терминала к серверу выполните следующее:

- **1.** Отключите питание терминала.
- **2.** Отключите терминал от сетевой карты компьютера.
- **3.** С помощью Ethernet-кабеля подключите терминал к сети Интернет.
- **4.** Подключите к терминалу прибор учёта.

**5.** Подайте питание на терминал. Через некоторое время терминал подключится к серверу. Можно начать обмен данными.

Если терминал подключился к серверу iRZ Collector, то информация о нём появится в диспетчерском ПО iRZ Dispatcher, таблица **Общее состояние** (рис. 4.1).

**Внимание!** Терминал iRZ TE12 и Серверное ПО iRZ Collector рекомендуется не располагать в одной локальной сети, то есть в сети с одинаковым адресом (например, 192.168.1.0/24).

<span id="page-18-4"></span><span id="page-18-3"></span>

| • Приложение диспетчеризации 2.5 |                                                                                  |                              |         |                           |                                  |                                                             |    |  |
|----------------------------------|----------------------------------------------------------------------------------|------------------------------|---------|---------------------------|----------------------------------|-------------------------------------------------------------|----|--|
| Текущее состояние                | Параметры                                                                        | Новые устройства             |         |                           |                                  | <b>Ш</b> русский                                            |    |  |
|                                  | Общее состояние. Всего: 3, онлайн: 1.<br>Отправить SMS<br>$\left( \circ \right)$ |                              |         |                           |                                  |                                                             |    |  |
| <b>IMEI</b>                      | Служебное описание                                                               | Ã.<br>Локальный адрес        | 옷 동     | Адрес сервера<br>å.<br>E. | Тел. номер 2<br>Тел. номер<br>Æ. | ойств.<br>Последний<br>выход<br>Tierpi<br>yetpi<br>на связь | غ. |  |
| 1172233                          |                                                                                  | 192.168.106.114:35000<br>IP. | $\circ$ | $1.4$ 01.3 485 1          |                                  | 2020.07.30 11:19<br><b>TE12</b>                             |    |  |
|                                  |                                                                                  |                              |         | came on automobile car-   |                                  |                                                             |    |  |

**Рис. 4.1** Терминал подключен к ПО iRZ Collector

#### **4.3. Терминал не подключился к серверу. Описание возможных ошибок**

Терминал не сможет подключиться к серверу в следующих случаях:

**В** настройках терминала указаны неверные IP-адрес и порт для подключения к серверу или не установлена галочка **Получать IP адрес автоматически**.

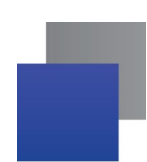

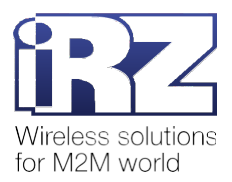

- **1.** Отключите питание терминала.
- **2.** Отключите терминал от сети Интернет.
- **3.** Настройте терминал (см. п. 3): укажите корректные IP-адрес и порт для подключения к серверу, установите галочку **Получать IP адрес автоматически**.
- **4.** С помощью Ethernet-кабеля подключите терминал к сети Интернет.
- **5.** Подайте питание на терминал.
- **Проблемы с Ethernet-кабелем.** 
	- **1.** Отключите питание терминала.
	- **2.** Переподключите Ethernet-кабель.
	- **3.** Подайте питание на терминал.

<span id="page-19-0"></span>Проблемы с сетью Интернет.

Обратитесь к системному администратору или в службу технической поддержки Интернетпровайдера.

#### **4.4. Терминал не обменивается данными с прибором учёта. Описание возможных ошибок**

Терминал не обменивается данными с прибором учёта в следующих случаях:

**В терминал записаны неверные настройки интерфейса RS232/RS485, они не совпадают с** 

настройками интерфейса прибора учёта.

- **1.** Отключите питание терминала.
- **2.** Отключите терминал от сети Интернет.
- **3.** Настройте терминал (см. п. 3). Настройки интерфейса RS232/RS485 должны совпадать с настройками интерфейса прибора учёта.
	- **4.** С помощью Ethernet-кабеля подключите терминал к сети Интернет.
	- **5.** Подайте питание на терминал.
	- **6.** Повторите обмен данными с прибором учёта.
- Проблемы с подключением прибора учёта.
	- **1.** Отключите питание терминала.
	- **2.** Отключите прибор учёта от терминала.
	- **3.** Подключите прибор учёта повторно.

<span id="page-19-1"></span>Если прибор учёта подключается по интерфейсу RS485, убедитесь, что провод А подсоединён к контакту 1, а провод B к контакту 2 коннектора терминала (см. п. 2.4.4).

- **4.** Подайте питание на терминал.
- **5.** Повторите обмен данными с прибором учёта.

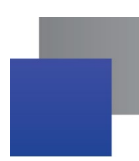

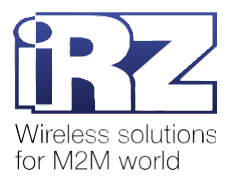

## **4.5. Терминал не обменивается данными с программой опроса. Описание возможных ошибок**

Убедитесь, что терминал подключился к серверу. Если терминал не подключен к серверу, исправьте возможные ошибки (см. п. 4.3).

Если терминал подключен к серверу, но не обменивается данными с программой опроса, проверьте настройки программы опроса:

- указаны корректные данные для подключения к терминалу;
- указана корректная скорость обмена данными с терминалом;
- прочие настройки заданы корректно.

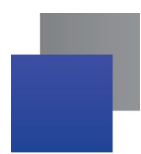

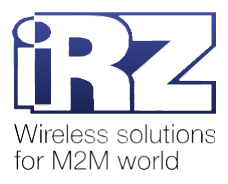

## <span id="page-21-0"></span>**5. Описание веб-приложения для настройки терминала**

Настроить терминал можно с помощью веб-приложения, которое доступно по адресу <http://192.168.1.7/>.

**Внимание!** Веб-приложение доступно, только когда терминал подключен к локальной сети.

Подробная информация о подключении терминала к сети представлена в п. 3.1, возможные ошибки подключения и способы их исправления описаны в п. 3.1.1.

#### <span id="page-21-1"></span>**5.1. Интерфейс веб-приложения**

Страница веб-приложения состоит из следующих блоков (рис. 5.1):

- **1.** Название терминала.
- **2.** Меню страниц веб-приложения и кнопка **Перезагрузить**.
- **3.** Рабочая область страницы.
- **4.** Информация об авторских правах.

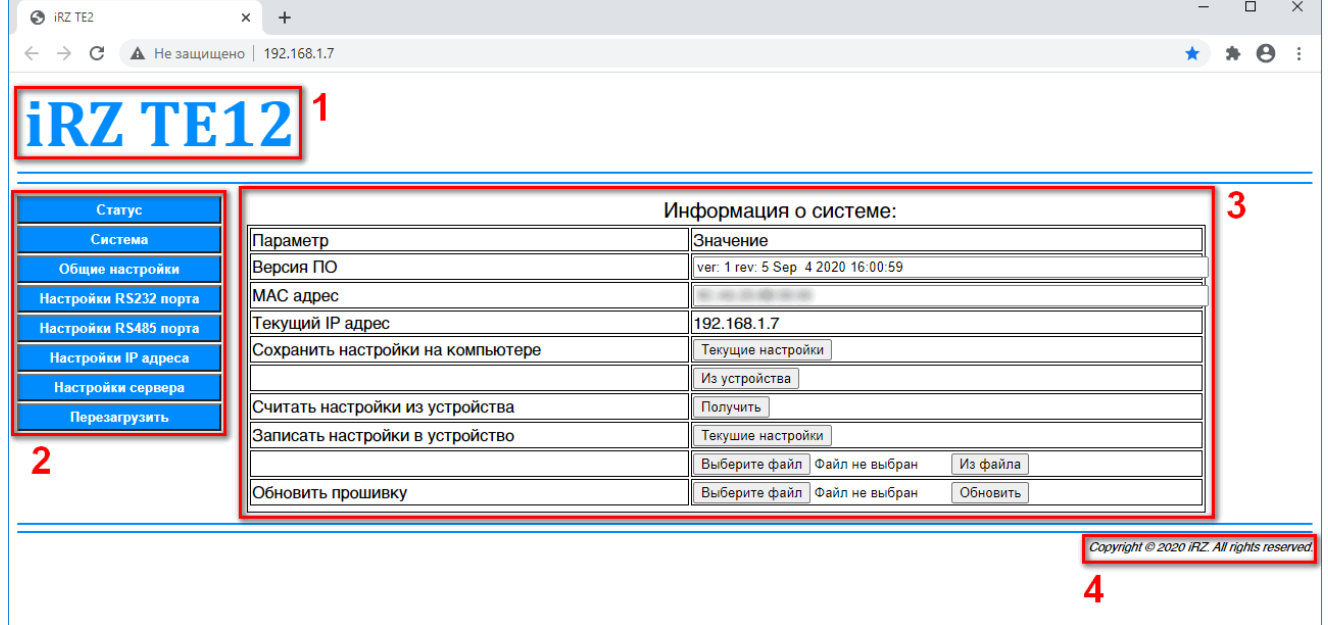

**Рис. 5.1** Интерфейс веб-приложения

#### <span id="page-21-3"></span><span id="page-21-2"></span>**5.1.1. Статус**

Страница **Статус** содержит информацию о терминале и его текущем состоянии (рис. 5.2).

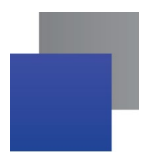

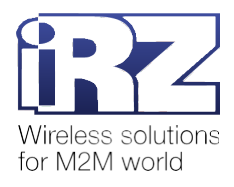

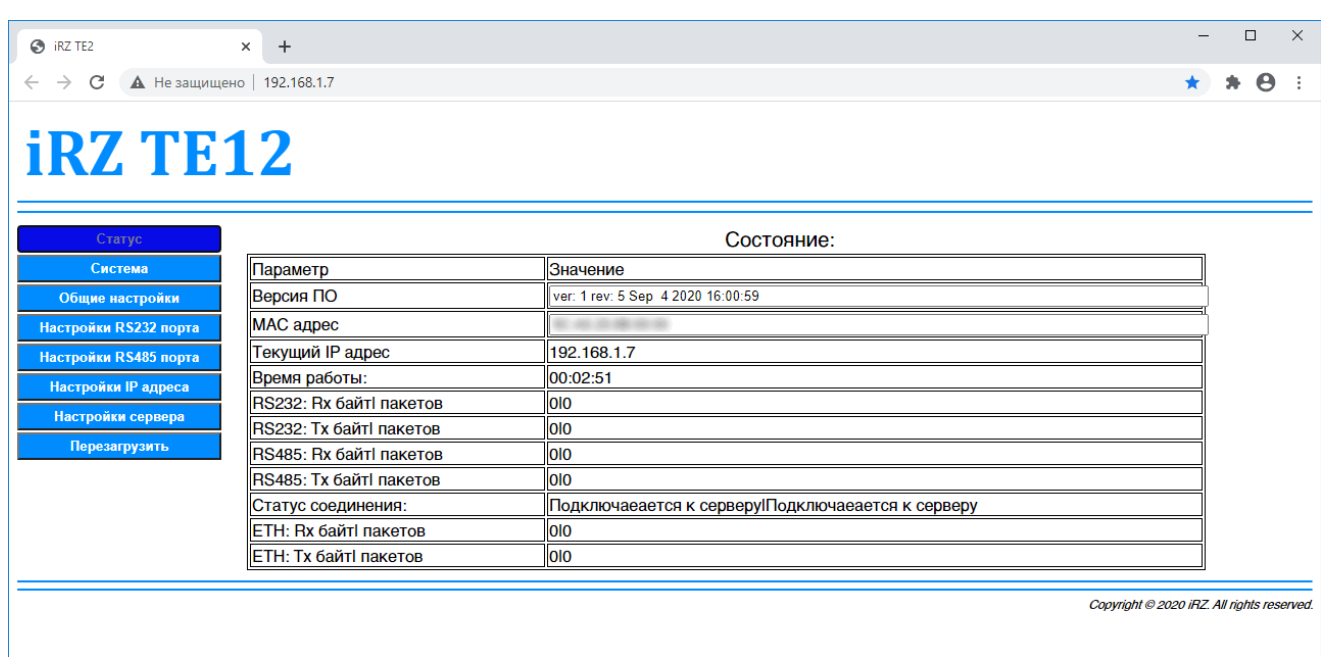

## **Рис. 5.2** Страница **Статус**

#### <span id="page-22-1"></span><span id="page-22-0"></span>**Таблица 5.1** Описание параметров на странице Статус

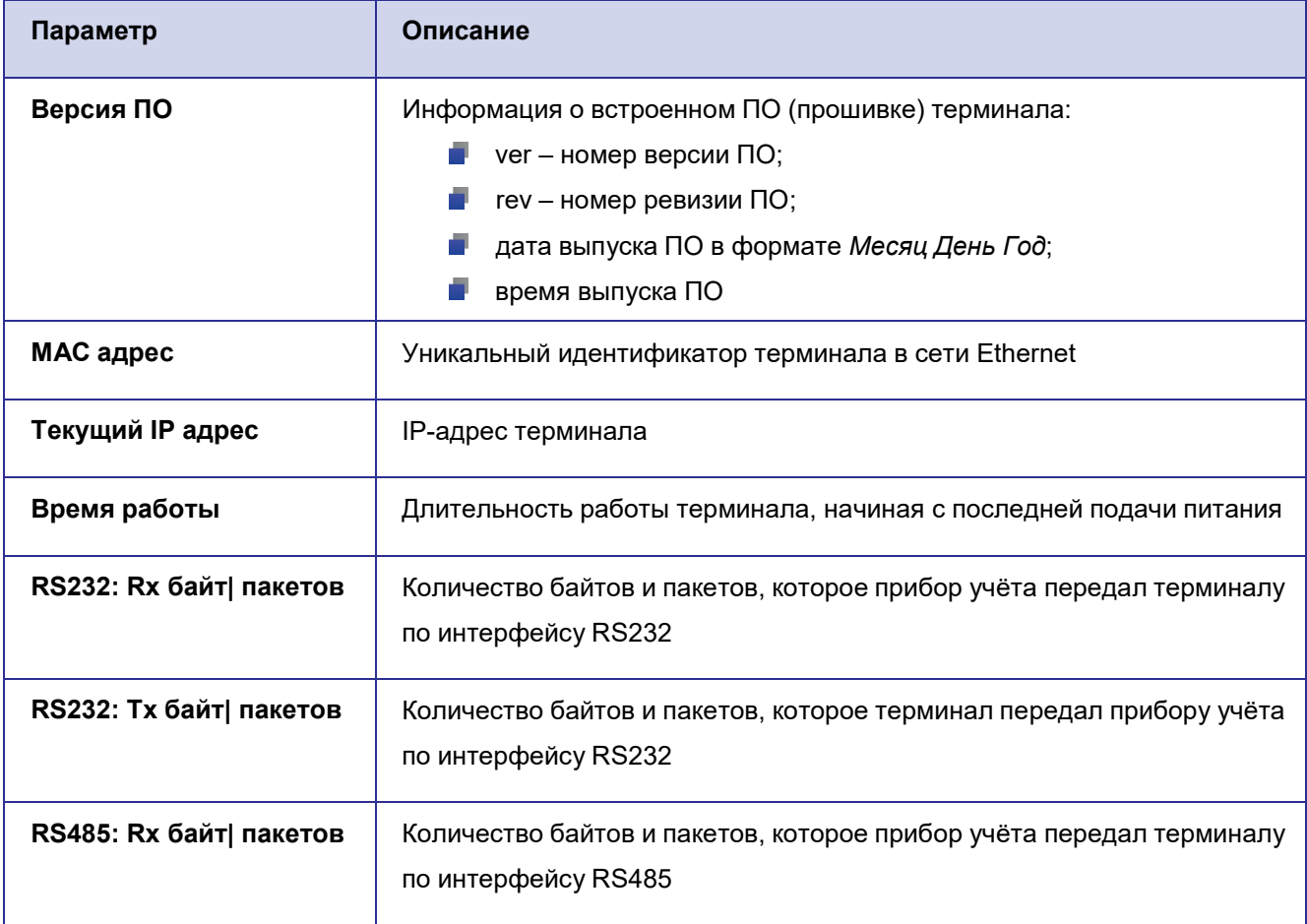

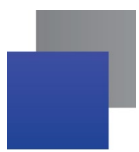

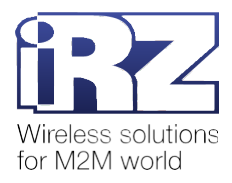

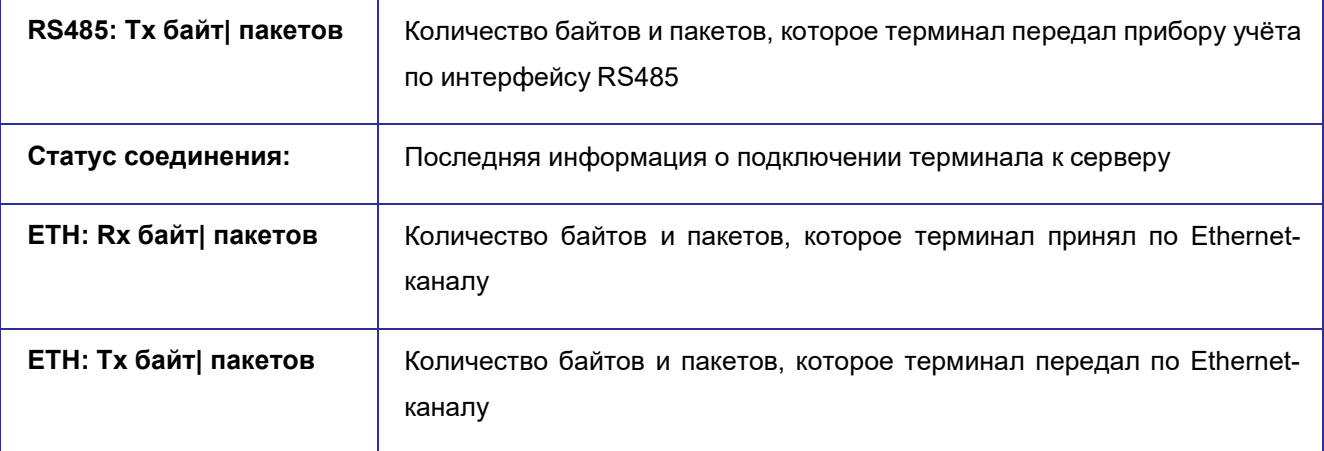

#### <span id="page-23-0"></span>**5.1.2. Система**

Страница **Система** содержит информацию о терминале, а также кнопки считывания/записи настроек и обновления прошивки (рис. 5.3).

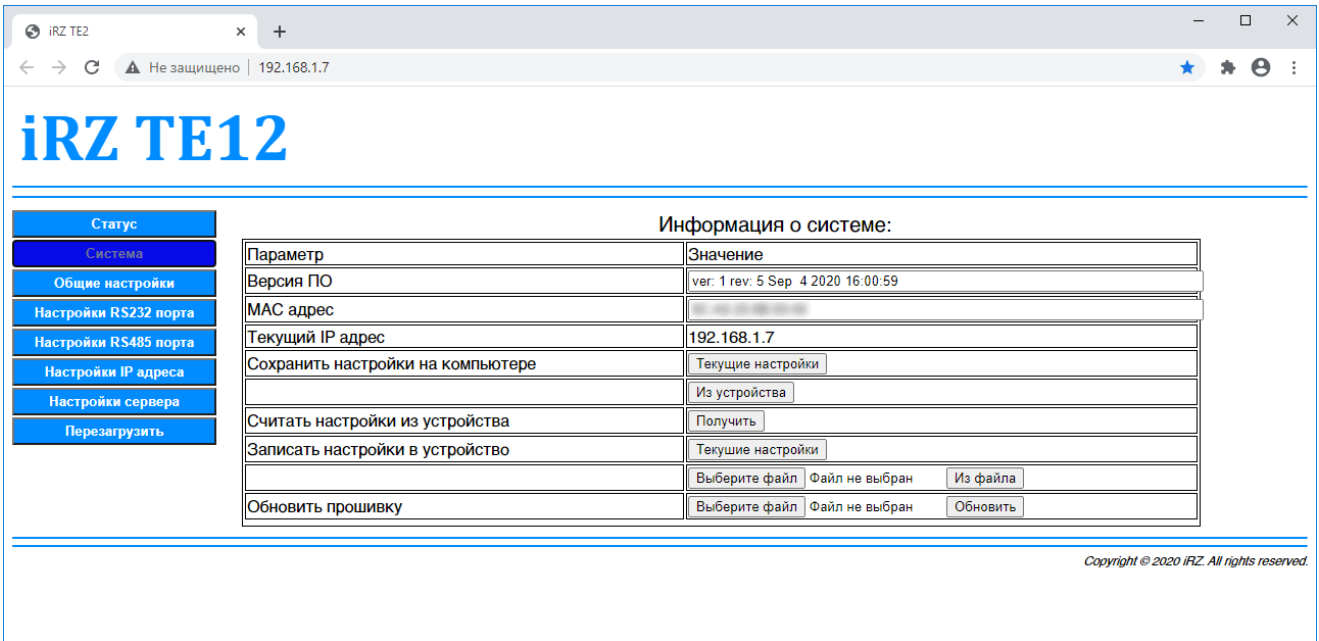

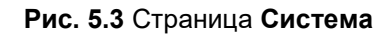

#### <span id="page-23-2"></span><span id="page-23-1"></span>**Таблица 5.2** Описание параметров на странице **Система**

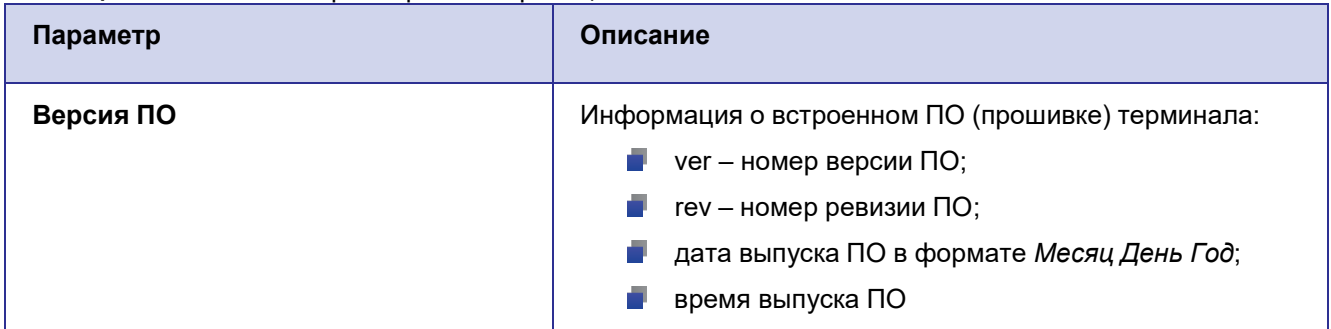

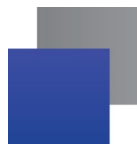

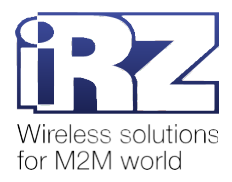

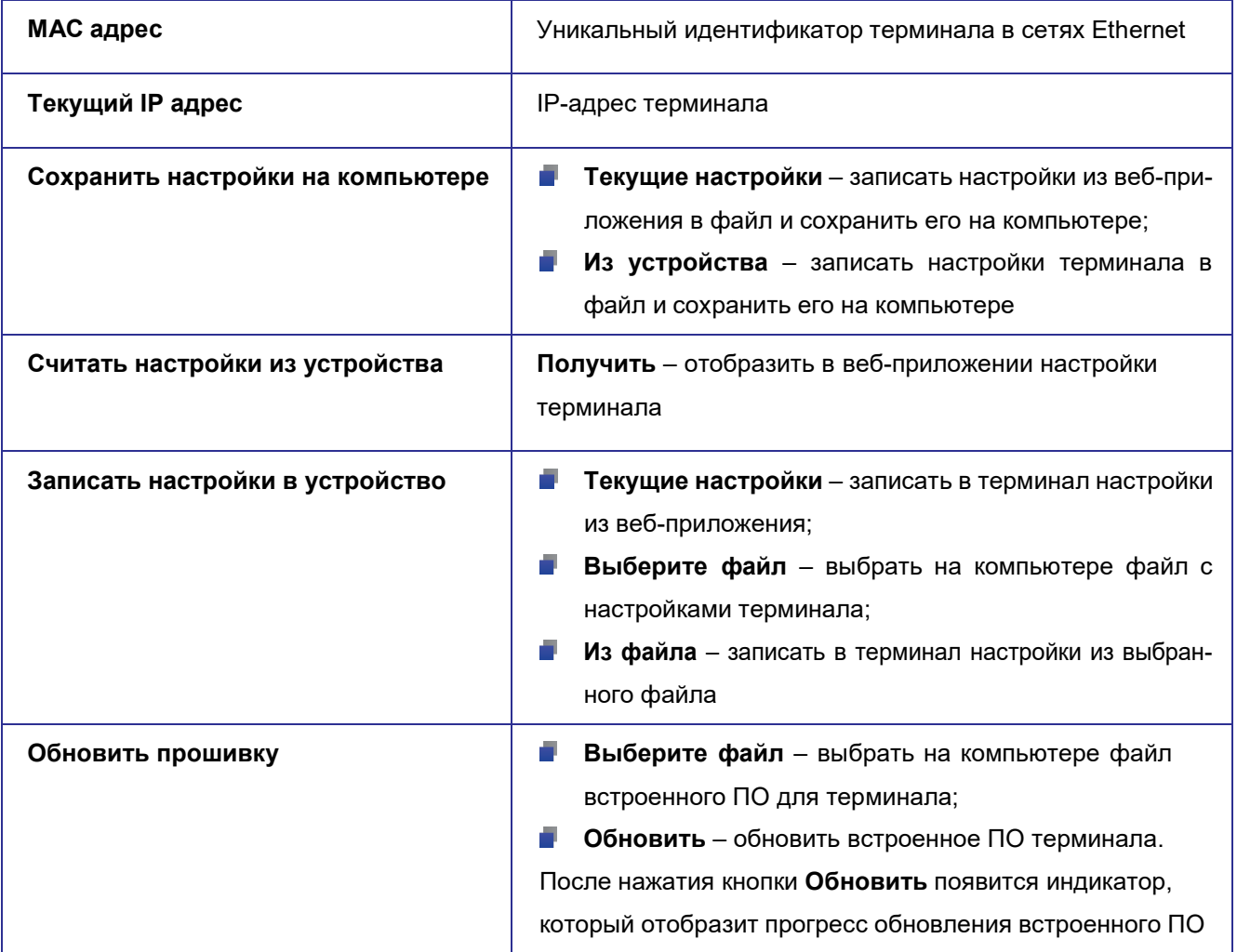

**Примечание.** Расширение файла настроек терминала – *.json*. Расширение файла встроенного ПО (прошивки) терминала – *.bin*.

#### <span id="page-24-0"></span>**5.1.3. Общие настройки**

На странице **Общие настройки** представлена информация о подключении терминала к серверам (рис. 5.4).

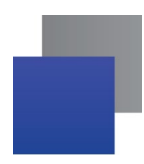

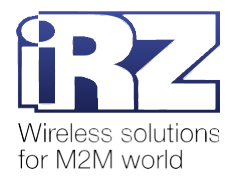

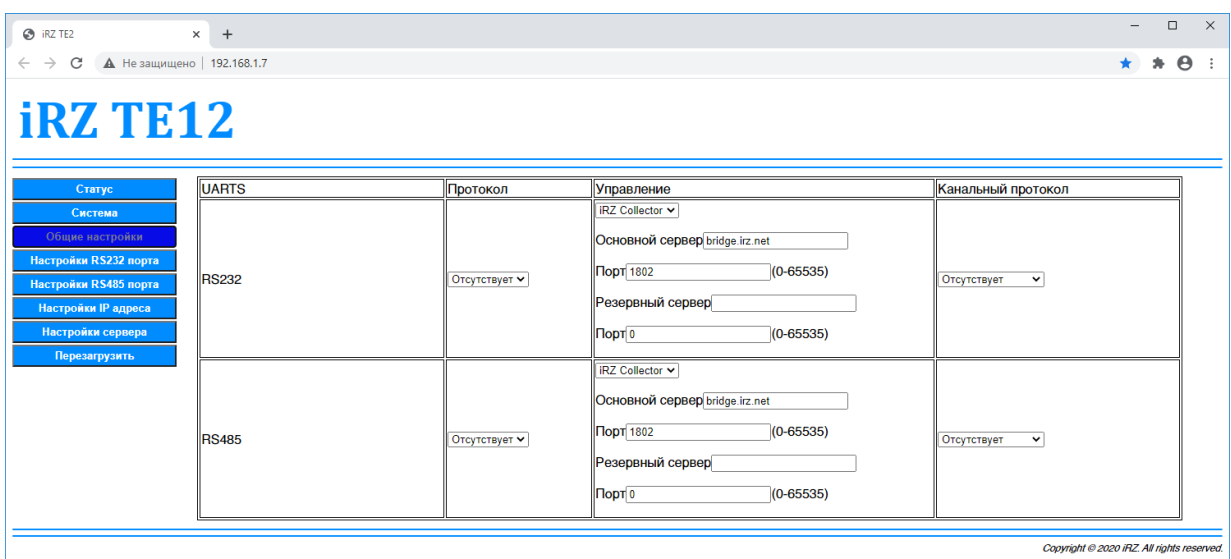

**Рис. 5.4** Страница **Общие настройки**

<span id="page-25-1"></span><span id="page-25-0"></span>

| Таблица 5.3 Описание параметров на странице Общие настройки |  |  |  |
|-------------------------------------------------------------|--|--|--|
|                                                             |  |  |  |

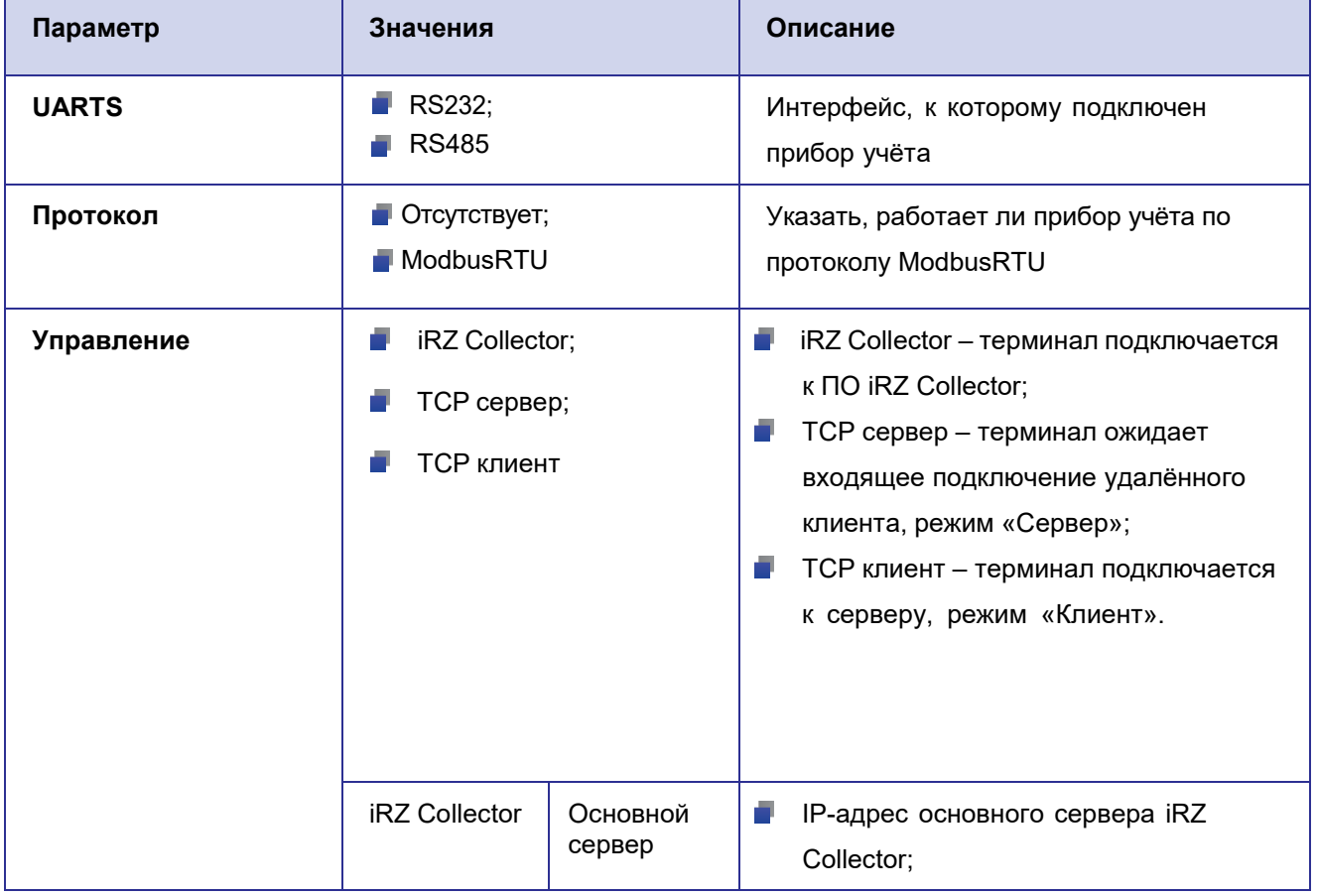

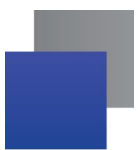

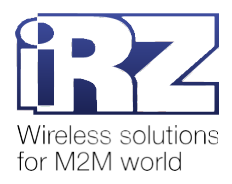

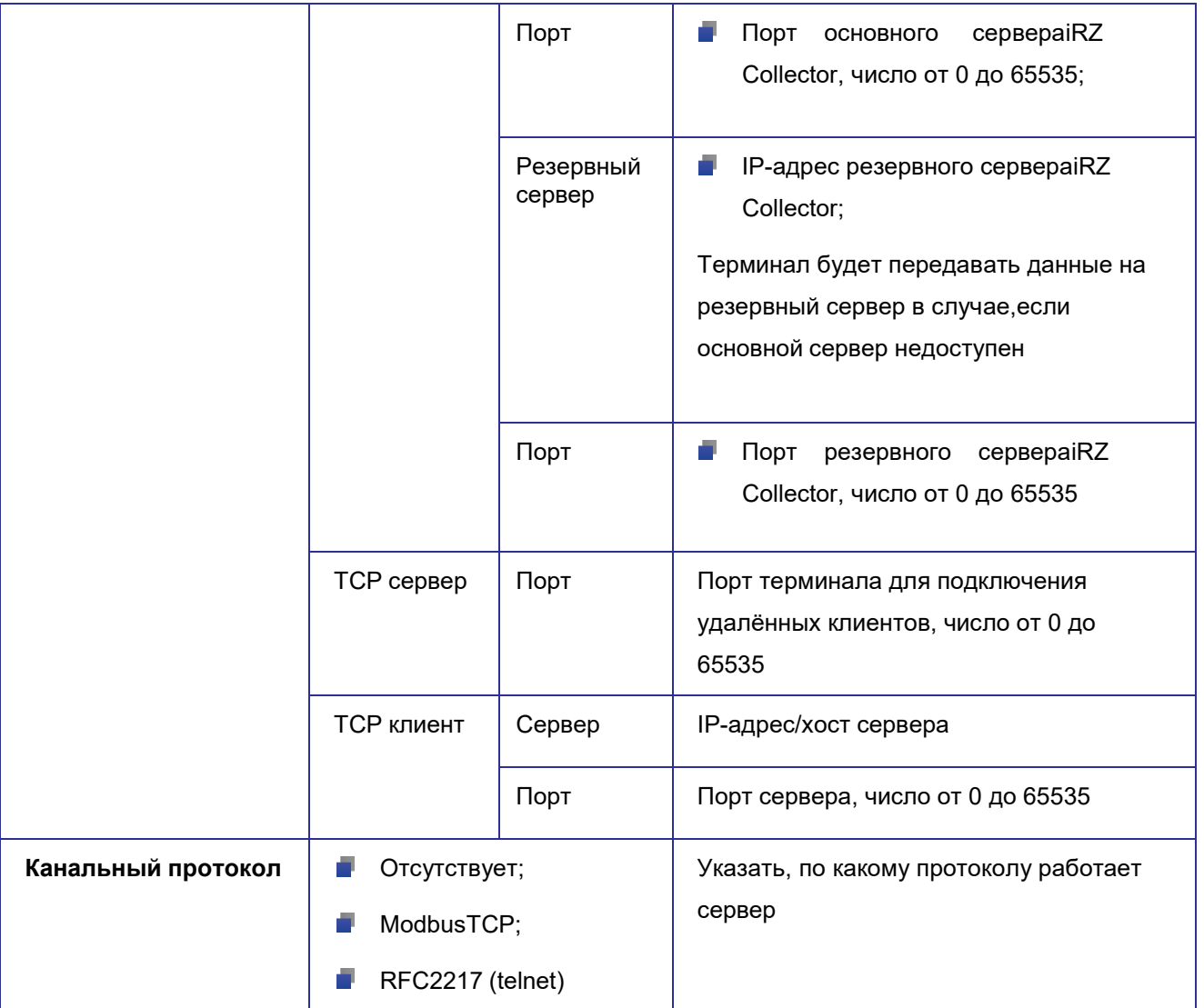

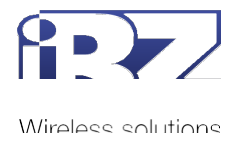

## <span id="page-27-0"></span>**5.1.4. Настройки RS232 порта**

Страница содержит список настроек интерфейса RS232 (рис. 5.5).

| <b>B</b> iRZ TE2                   | $+$<br>$\times$             |                    |                |                  | $\times$<br>$\Box$                         |
|------------------------------------|-----------------------------|--------------------|----------------|------------------|--------------------------------------------|
| C<br>$\leftarrow$<br>$\rightarrow$ | А Не защищено   192.168.1.7 |                    |                |                  | $*$ $\theta$<br>$\star$                    |
| <b>iRZ TE12</b>                    |                             |                    |                |                  |                                            |
| Статус                             |                             |                    |                | Настройка RS232: |                                            |
| Система                            | Параметр                    | Значение           |                |                  |                                            |
| Общие настройки                    | Скорость                    | 9600               | $(300-115200)$ |                  |                                            |
| Настройки RS232 порта              | Количество бит              | $8 \vee$           |                |                  |                                            |
| Настройки RS485 порта              | Четность                    | $\check{~}$<br>нет |                |                  |                                            |
| Настройки IP адреса                | Стоповые биты               | $1 -$              |                |                  |                                            |
| Настройки сервера                  | <b>RTS/CTS</b>              | RTS B 1 CTS B 0    | $\checkmark$   |                  |                                            |
| <b>Перезагрузить</b>               | Длина пакета                | 10                 | (0-1460 байт)  |                  |                                            |
|                                    | Время пакета                | 10                 | $(0-255$ MC)   |                  |                                            |
|                                    |                             |                    |                |                  |                                            |
|                                    |                             |                    |                |                  | Copyright @ 2020 iRZ. All rights reserved. |

**Рис. 5.5** Страница **Настройки RS232 порта**

#### <span id="page-27-2"></span><span id="page-27-1"></span>**Таблица 5.4** Описание параметров на странице **Настройки RS232 порта**

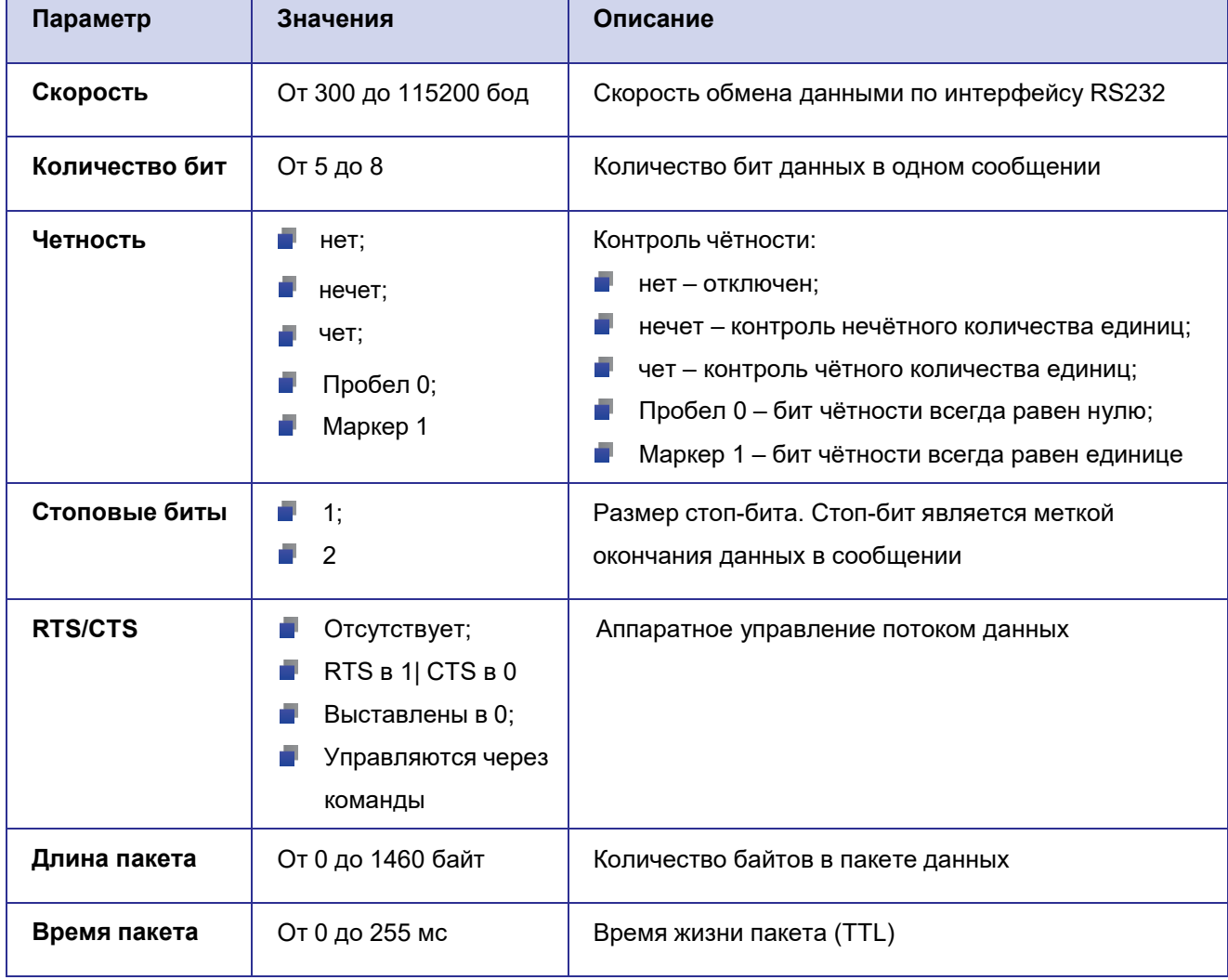

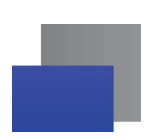

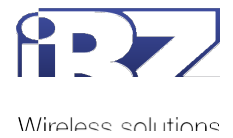

## <span id="page-28-0"></span>**5.1.5. Настройки RS485 порта**

Страница содержит список настроек интерфейса RS485 (рис. 5.6).

| <b>B</b> iRZ TE2                   | $\times$<br>$+$             |                                   |                  | $\Box$<br>$\times$<br>$\qquad \qquad -$    |
|------------------------------------|-----------------------------|-----------------------------------|------------------|--------------------------------------------|
| $\leftarrow$<br>C<br>$\rightarrow$ | ▲ Не защищено   192.168.1.7 |                                   |                  | $\boldsymbol{\Theta}$<br>$\star$<br>寿      |
| <b>iRZ TE12</b>                    |                             |                                   |                  |                                            |
| Статус                             |                             |                                   | Настройка RS485: |                                            |
| Система                            | Параметр                    | Значение                          |                  |                                            |
| Общие настройки                    | Скорость                    | $(300-115200)$<br>9600            |                  |                                            |
| Настройки RS232 порта              | Количество бит              | $8 -$                             |                  |                                            |
| Настройки RS485 порта              | Четность                    | $\checkmark$<br>нет               |                  |                                            |
| <b>Настройки IP адреса</b>         | Стоповые биты               | $1 -$                             |                  |                                            |
| Настройки сервера                  | <b>RTS/CTS</b>              | Отсутствует $\blacktriangleright$ |                  |                                            |
| Перезагрузить                      | Длина пакета                | (0-1460 байт)                     |                  |                                            |
|                                    | Время пакета                | $(0-255$ MC)<br>10                |                  |                                            |
|                                    |                             |                                   |                  | Copyright @ 2020 iRZ. All rights reserved. |

**Рис. 5.6** Страница **Настройки RS485 порта**

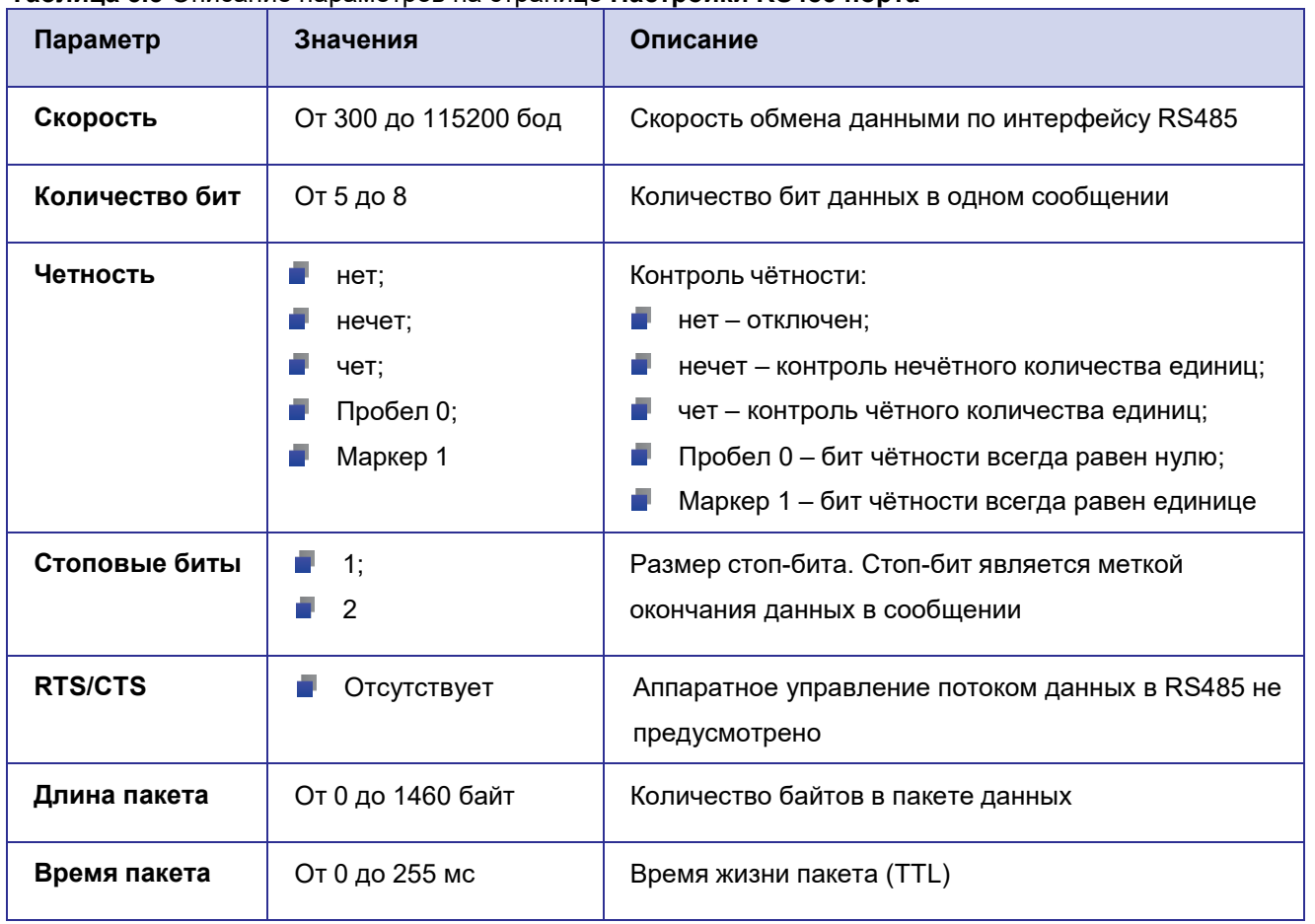

#### <span id="page-28-2"></span><span id="page-28-1"></span>**Таблица 5.5** Описание параметров на странице **Настройки RS485 порта**

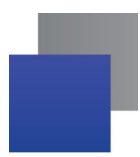

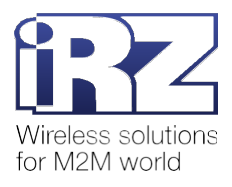

## <span id="page-29-0"></span>**5.1.6. Настройки IP адреса**

Страница **Настройки IP адреса** содержит MAC-адрес и IP-адрес терминала (рис. 5.7).

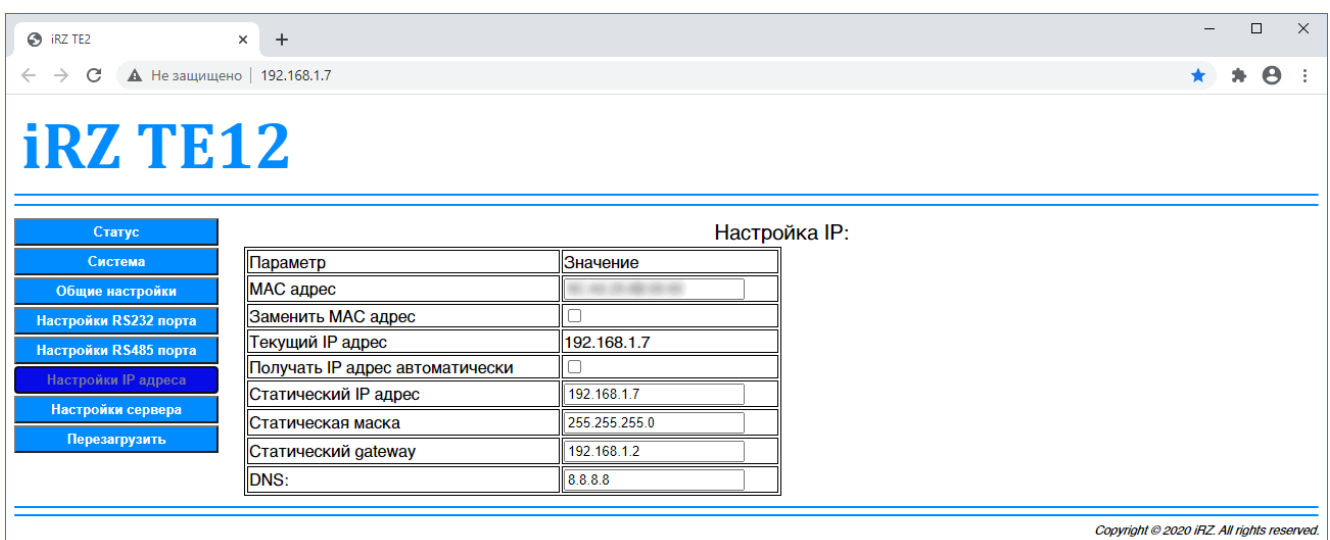

#### **Рис. 5.7** Страница **Настройки IP адрес**

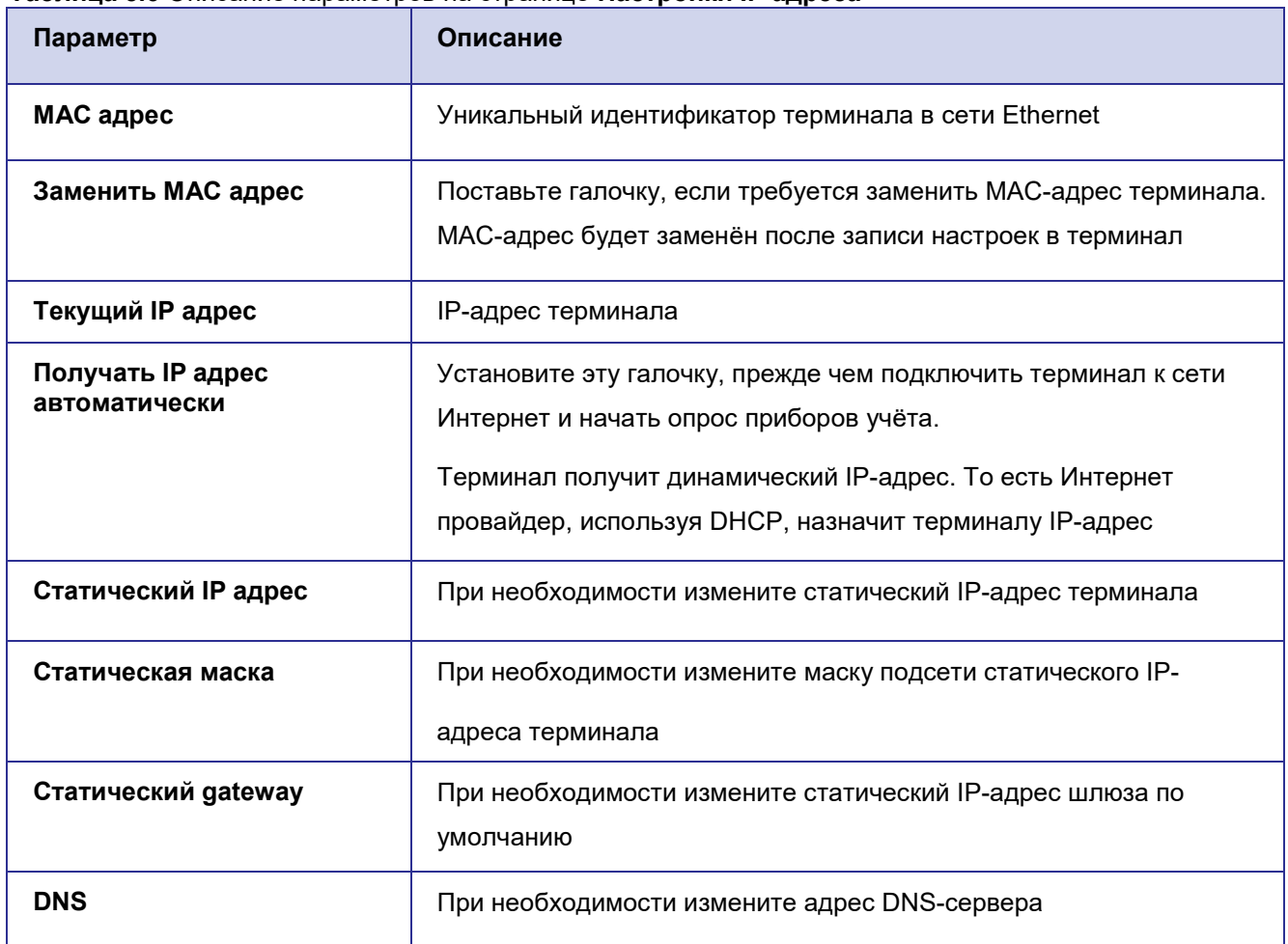

#### <span id="page-29-2"></span><span id="page-29-1"></span>**Таблица 5.6** Описание параметров на странице **Настройки IP адреса**

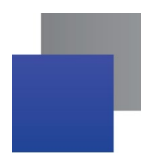

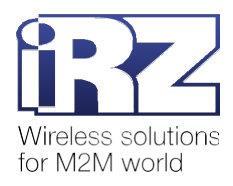

#### <span id="page-30-0"></span>**5.1.7. Настройки сервера**

На странице **Настройки сервера** можно задать параметры подключения терминала к серверам (рис.

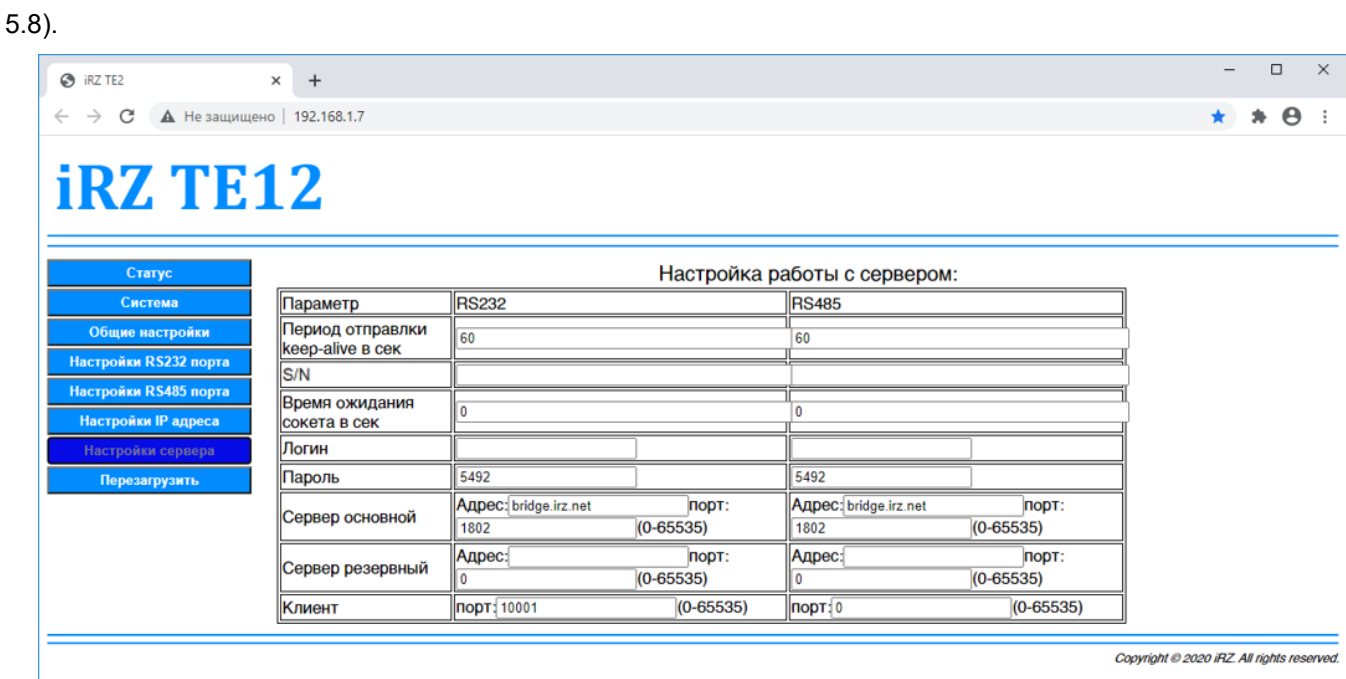

**Рис. 5.8** Страница **Настройки сервера**

#### <span id="page-30-2"></span><span id="page-30-1"></span>**Таблица 5.7** Описание параметров на странице **Настройки сервера**

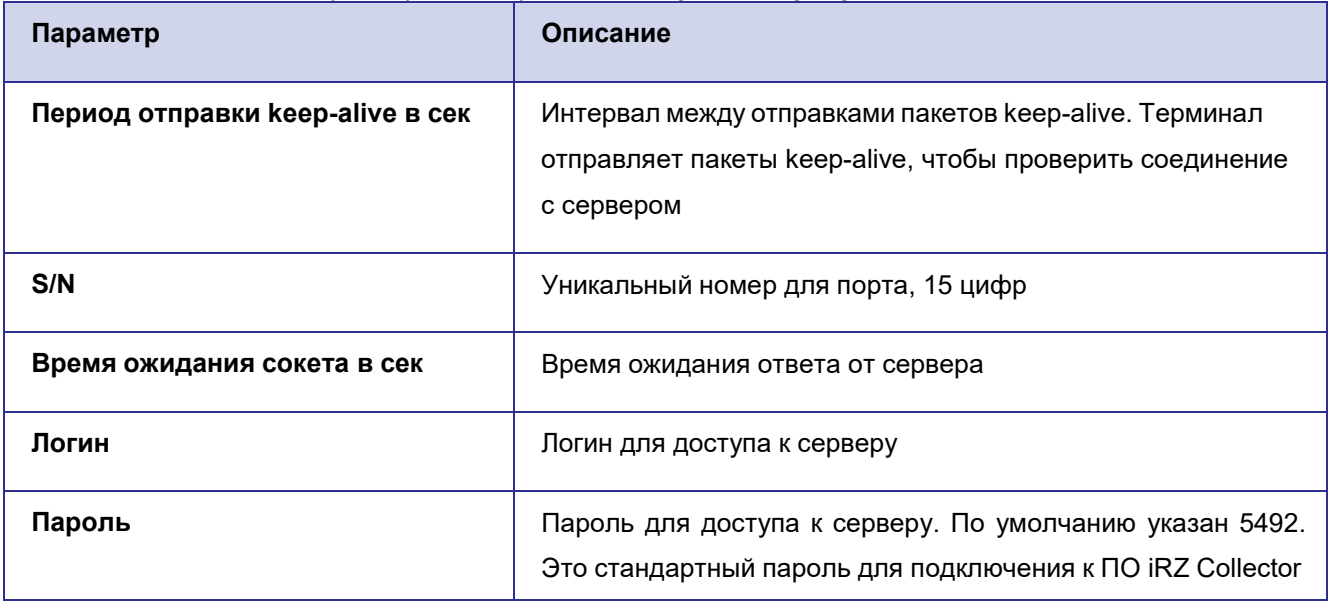

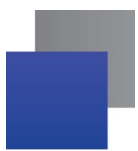

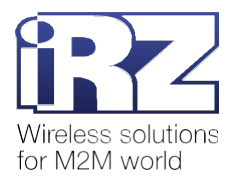

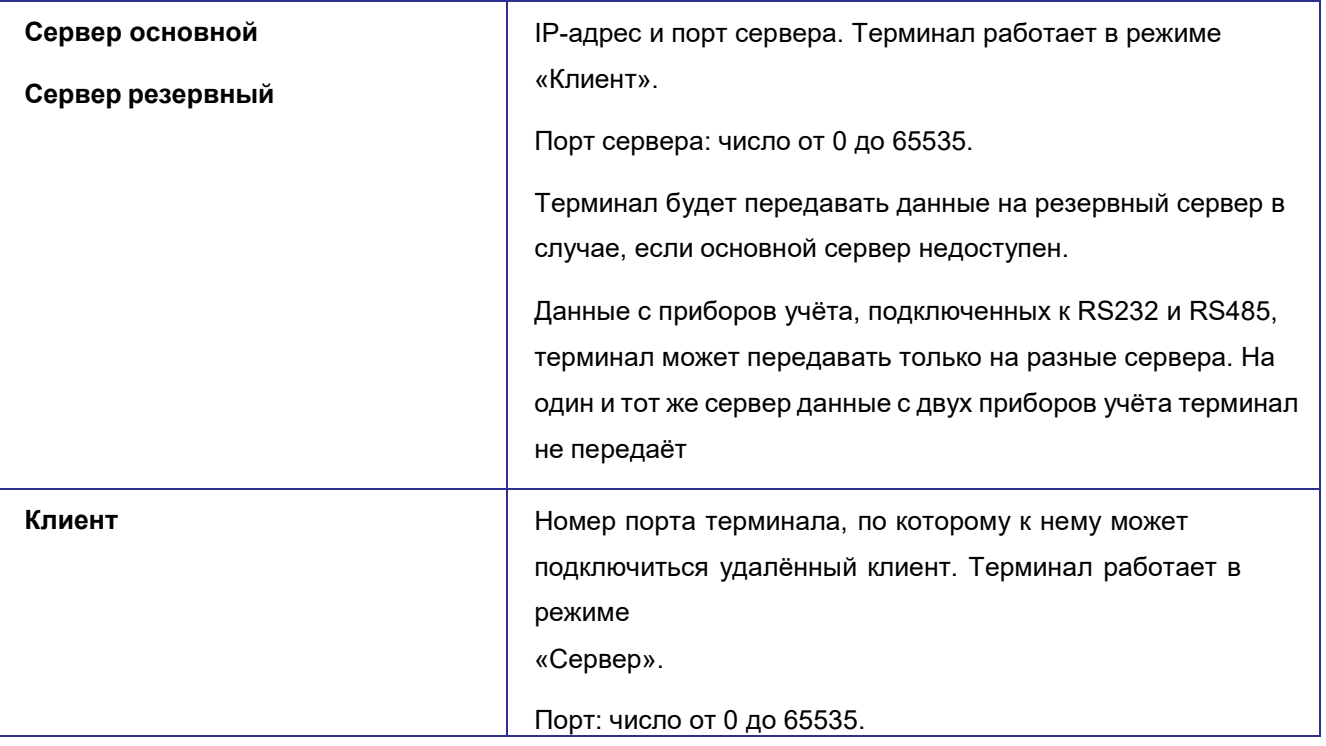

#### <span id="page-31-0"></span>**5.1.8. Кнопка Перезагрузить**

<span id="page-31-1"></span>Для перезагрузки терминала нажмите кнопку **Перезагрузить**. Появится окно подтверждения действия, нажмите в нём **ОК** (рис. 5.9). Терминал перезагрузится.

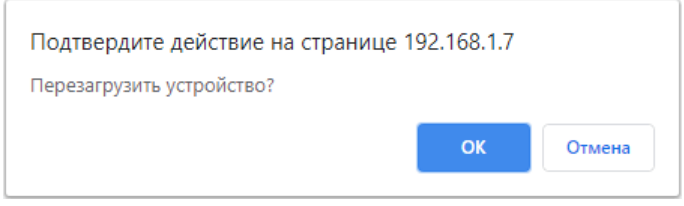

**Рис. 5.9** Подтвердить перезагрузку терминала

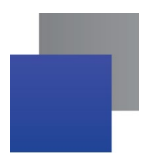

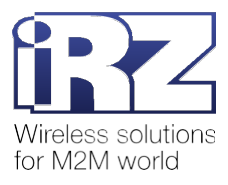

## <span id="page-32-0"></span>**6. Контакты и поддержка**

Новые версии прошивок, документации и сопутствующего программного обеспечения можно получить при обращении по следующим контактам.

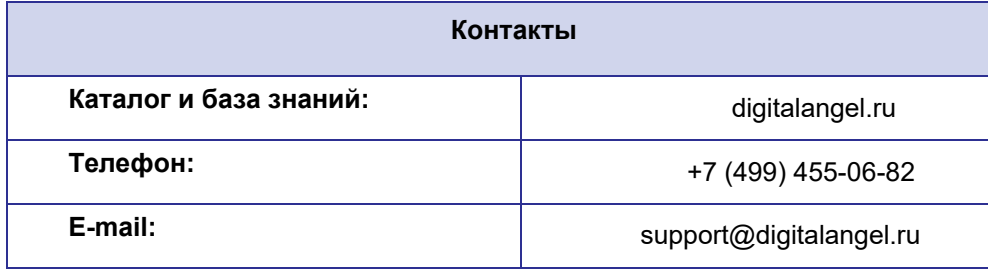

Наши специалисты всегда готовы ответить на ваши вопросы, помочь в установке, настройке и устроении проблемных ситуаций при эксплуатации оборудования iRZ.